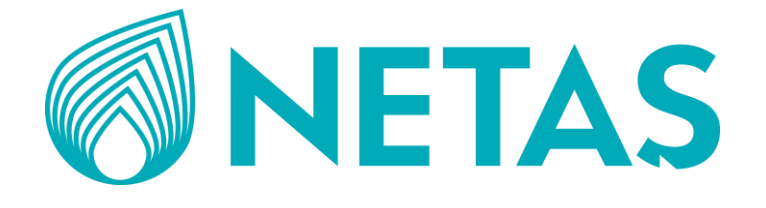

# **11KW YERLİ DC GÜÇ KAYNAĞI (BGUA)**

**KULLANMA KILAVUZU**

### **Lütfen önce bu kılavuzu okuyun!**

Bu kılavuzun tamamını ve verilen diğer belgeleri ürünü kullanmadan önce dikkatle okuyun ve bir başvuru kaynağı olarak saklayın.

### **Semboller ve Açıklamaları**

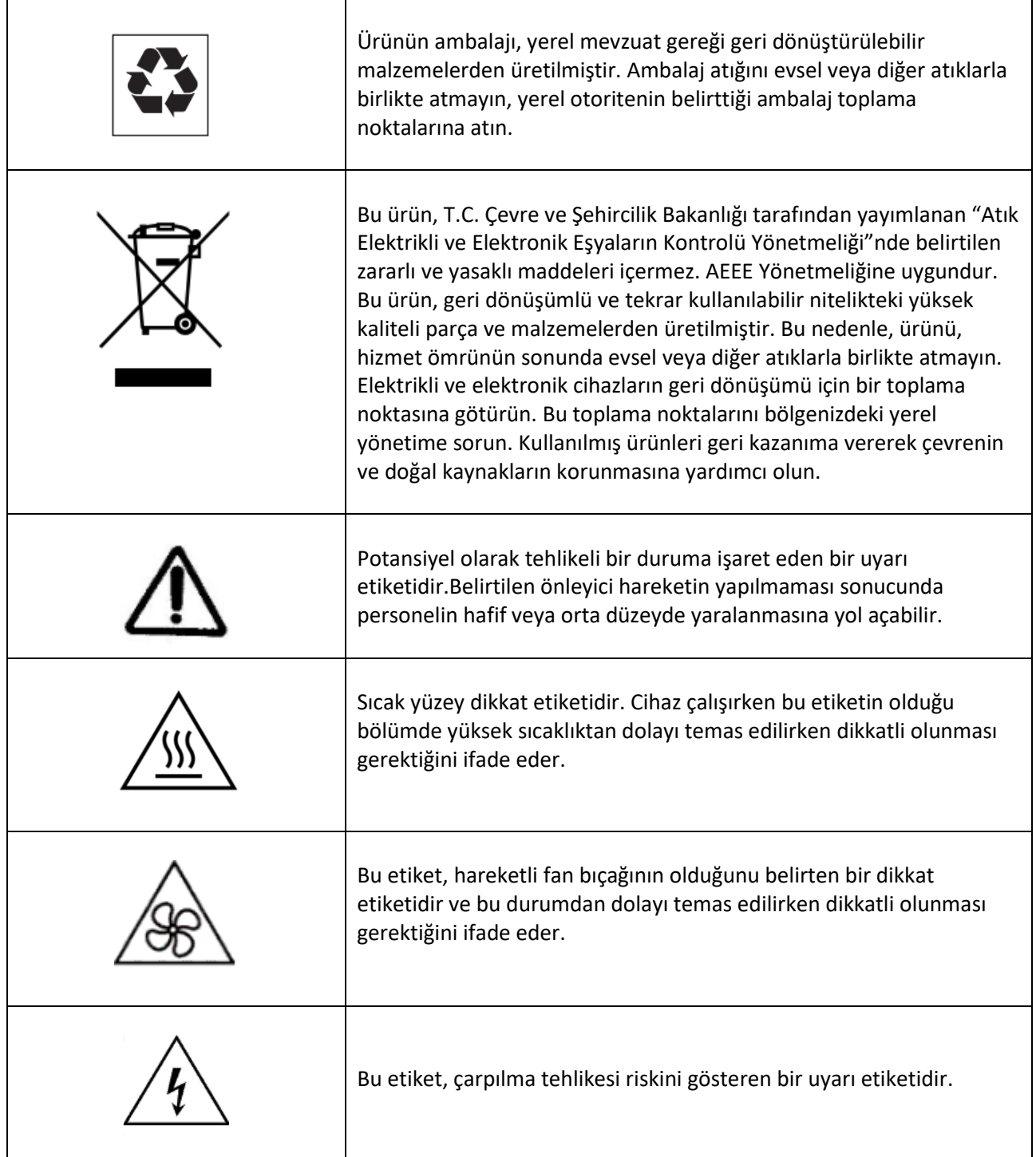

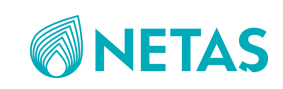

# **İÇİNDEKİLER**

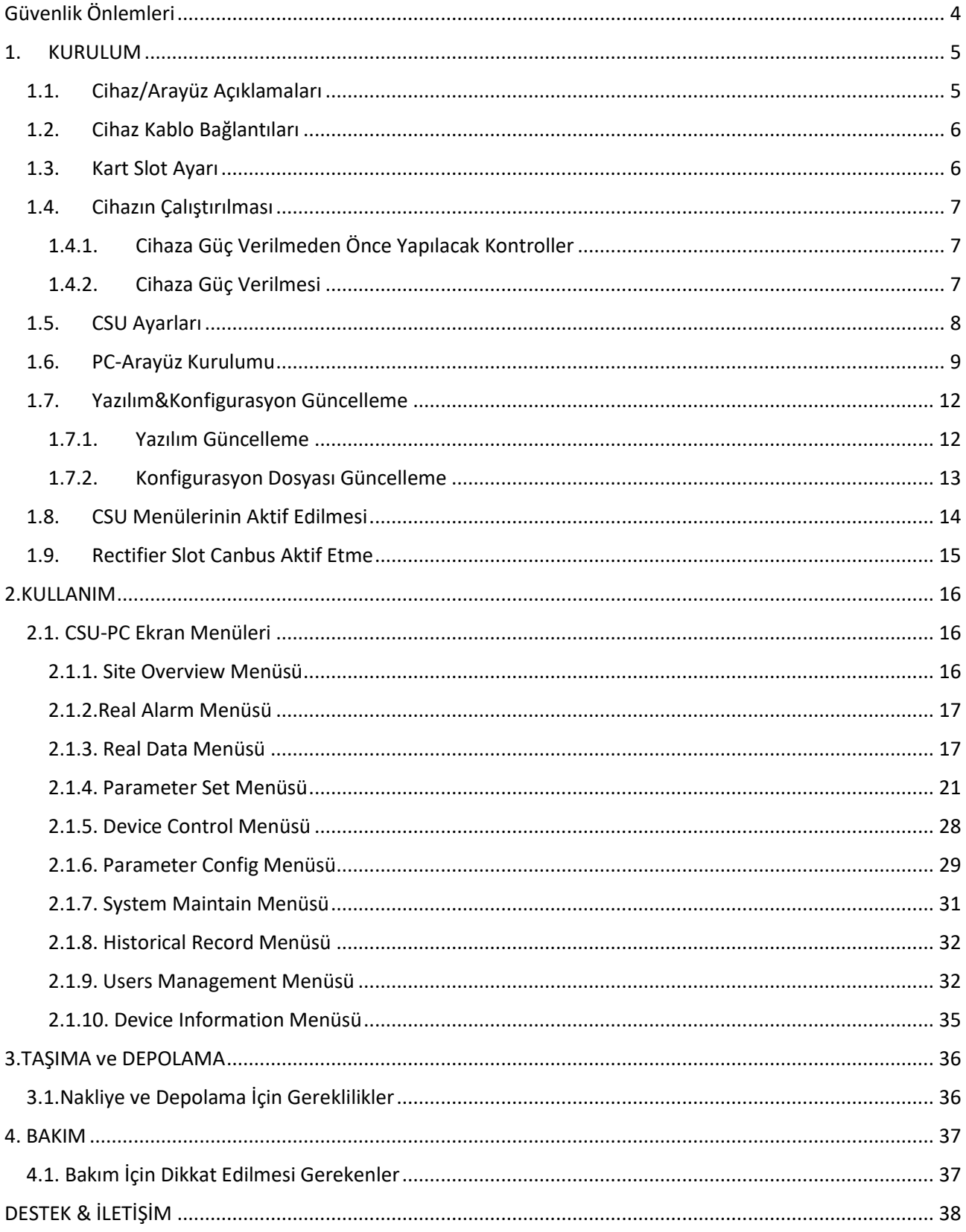

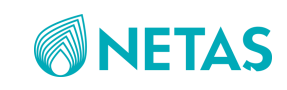

# <span id="page-3-0"></span>Güvenlik Önlemleri

İlk kurulum öncesi, aşağıda listelenen güvenlik önlemleri dikkatlice okunmalı ve uygulanmalıdır.

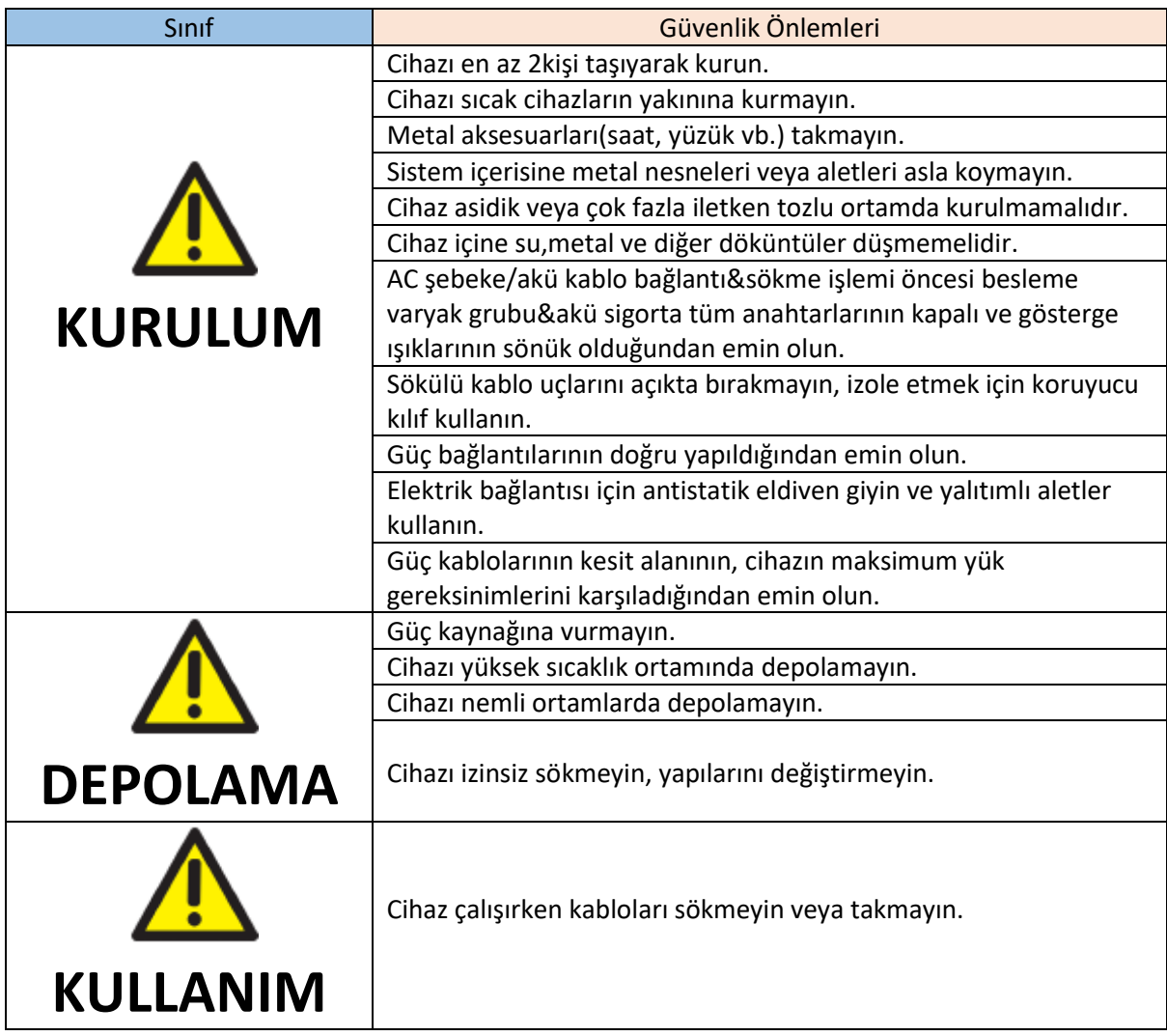

#### *Tablo 1 Güvenlik Önlemleri*

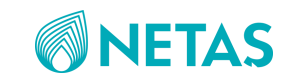

### <span id="page-4-0"></span>1. KURULUM

### <span id="page-4-1"></span>1.1. Cihaz/Arayüz Açıklamaları

Netaş NET7W2AA BGUA, haberleşme cihazları için -48 V DC sağlayan bir güç kaynağı birimidir.

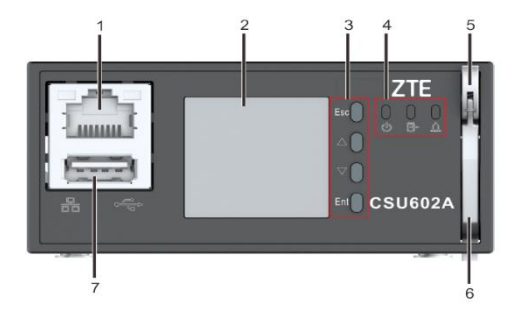

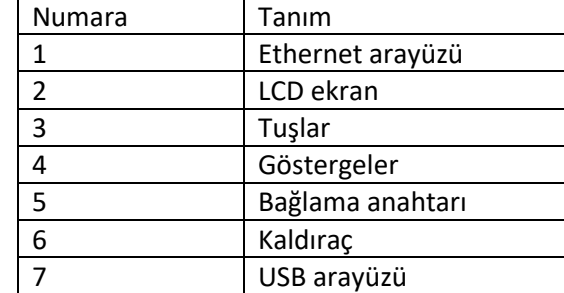

*Şekil 1 CSU Arayüz ve Tanımları*

#### *Tablo 2 CSU Tuş Açıklamaları*

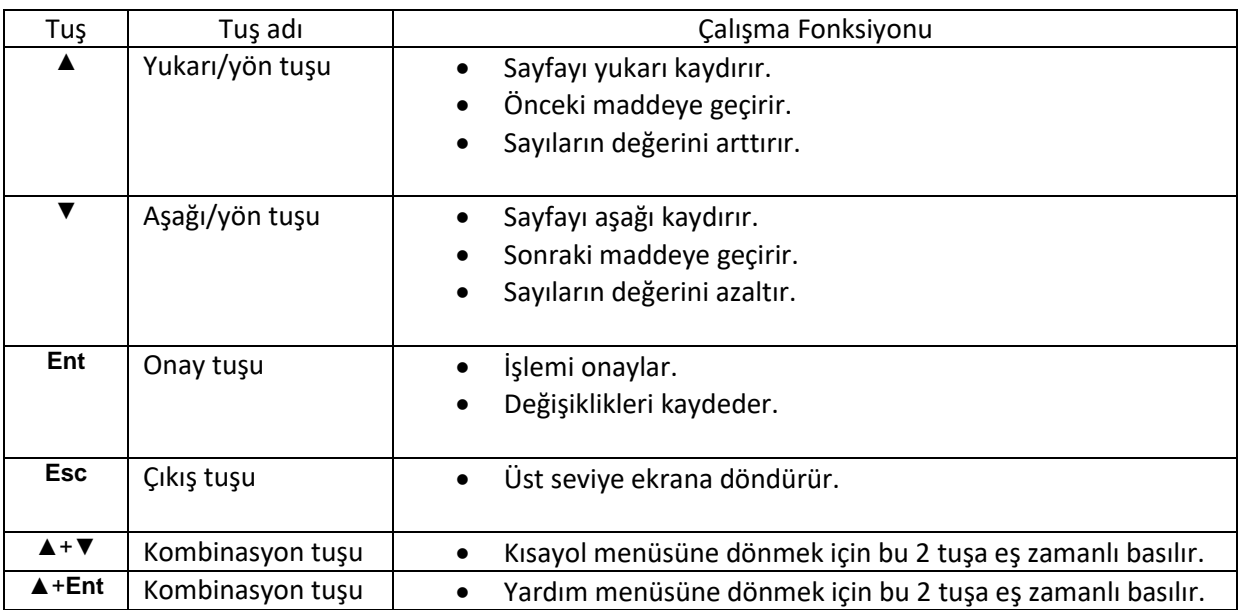

#### *Tablo 3 Durum Gösterge Tanımlamaları*

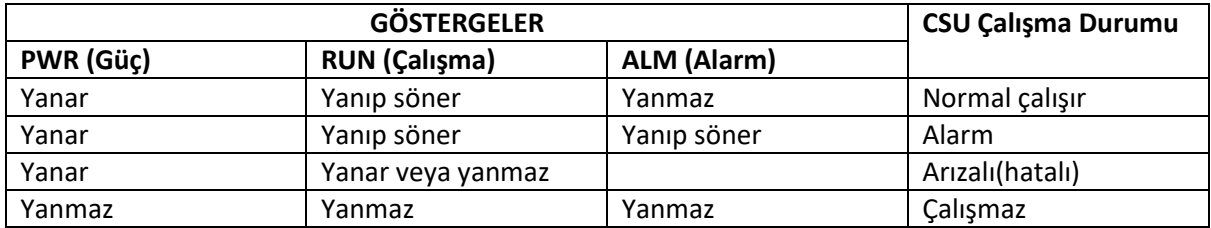

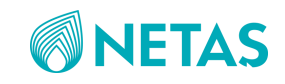

### 1.2. Cihaz Kablo Bağlantıları

<span id="page-5-0"></span>AC şebekeden gelen faz1, faz2,faz3,nötr ve ayrıca toprak bağlantılarının güç kaynağına takılı olduğu doğrulanır. Yük kablolarının sigortalara, ethernet kablosunun da CSU'ya takılı olduğu şekildeki gibi kontrol edilir.

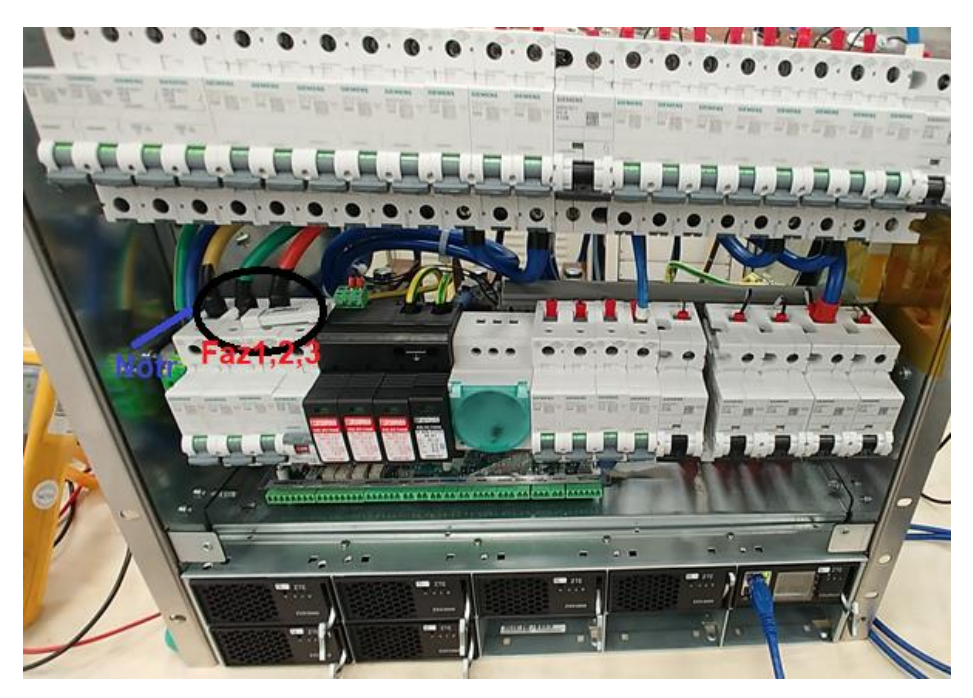

*Şekil 2 Cihaz kablo bağlantı görüntüsü*

#### 1.3. Kart Slot Ayarı

<span id="page-5-1"></span>Cihazın arka tarafındaki kontrol(CICA) kartında aşağıdaki şekilde kırmızı yuvarlak ile gösterildiği gibi 8 tane dip switch'den **ilk 2 tanesi** "ON" konuma, diğerleri "OFF" konuma getirilir.

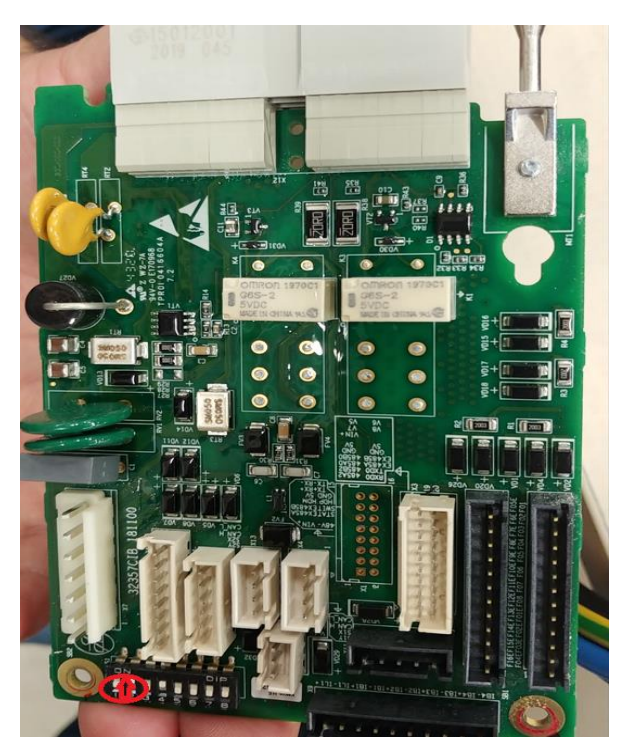

*Şekil 3 CICA kartı slot ayar görüntüsü*

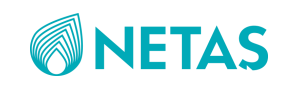

### <span id="page-6-0"></span>1.4. Cihazın Çalıştırılması

#### <span id="page-6-1"></span>1.4.1. Cihaza Güç Verilmeden Önce Yapılacak Kontroller

- ❖ Tüm vidaların sıkıldığını doğrulayın.
- ❖ Tüm güç kablolarının doğru ve güvenli(ters kutup, kısa devre vb. olmaksızın) bağlandığını doğrulayın.
- ❖ Haberleşme kablolarının doğru ve güvenli bir şekilde bağlandığını doğrulayın.

#### 1.4.2. Cihaza Güç Verilmesi

<span id="page-6-2"></span>Emniyet amaçlı önce doğrultucuların tamamı kulpları aşağı indirilerek çıkarılır ve AC şebeke çıkışı açıldığında 220V gerilim değerinin cihaz üzerindeki faz1,faz2,faz3 sigortaları yukarıya kaldırıldığında ölçü aleti ile de görüldüğü kontrol edilir(aşağıdaki şekildeki gibi).

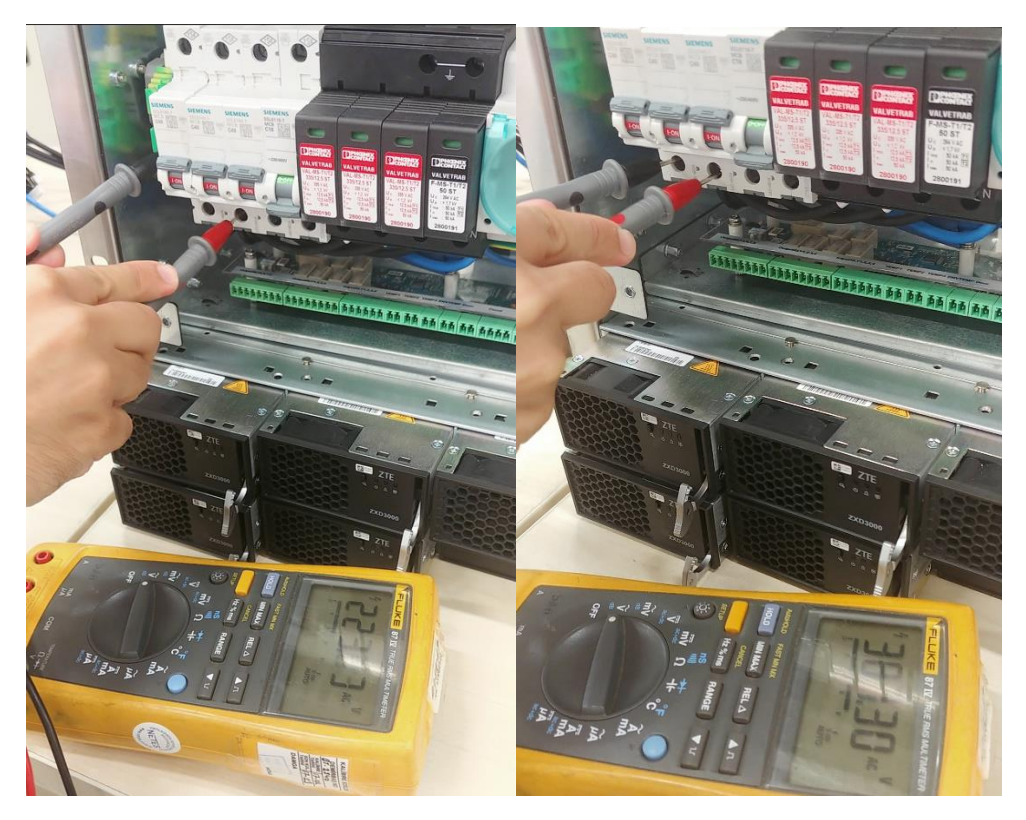

*Şekil 4 220V AC çıkış kontrolü*

Ölçü aleti AC Voltaj ayarına getirilerek Fluke'un + ucu, faz sigortalarının alt tarafındaki vidalardan birisine, diğer ucu da nötr(mavi) klemensin vidasına değdirilerek 220V AC çıkışa geldiği doğrulanır. Ayrıca fazlar arasında da yaklaşık 380V AC olduğu yukarıdaki şekildeki gibi doğrulanır.

Doğrulamalardan sonra rectifier(doğrultucuların) hepsi yerleri ittirilerek takılır ve kulpları ile kilitlenir. Böylece cihaz güvenli bir şekilde çalışmaya başlar. CSU ekranında sisteme enerji geldiğinde aşağıdaki gibi bir ekran gözükecektir:

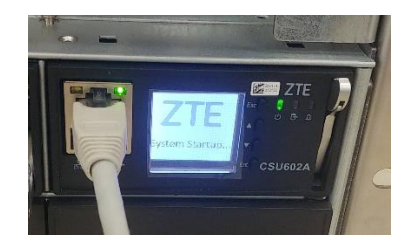

*Şekil 5 Güç verilince gözüken CSU ekranı*

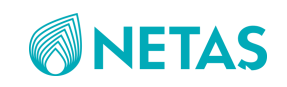

### 1.5. CSU Ayarları

<span id="page-7-0"></span>Cihaza güç verildikten sonra CSU'nun devreye girmesi yaklaşık birkaç dk. sürecektir. CSU ekranında "ZTE" yazısı kaybolunca CSU devreye girer.

• CSU ekranından kullanıcı adı "admin" için şifre:**0063** olarak girilir.

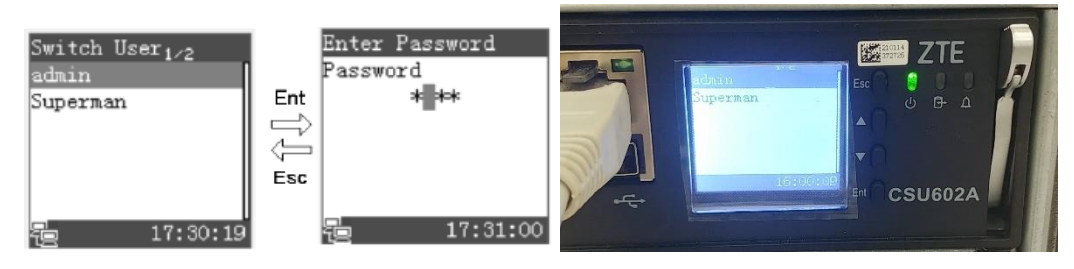

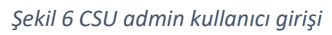

Her bir rectifier(doğrultucu) numaralarını girebilmek için tek tek her doğrultucu için şu şekilde ayarlamalar yapılmalıdır:

• En soldaki doğrultucudan (1.) başlayarak doğrultucu üzerinde bulunan tuşa 5 saniye basılı tutularak CSU ekranında o doğrultucunun menüsüne girilir.

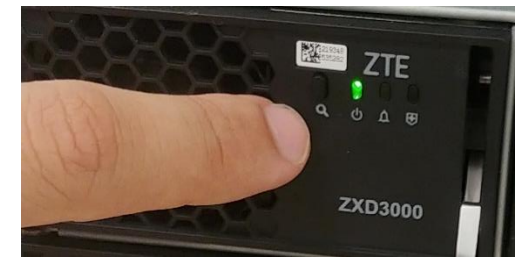

*Şekil 7 Doğrultucu 5sn. Basılacak Tuş Yeri*

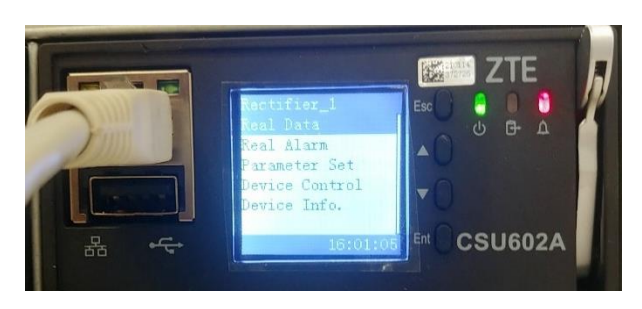

*Şekil 8 Doğrultucu Menüsünün CSU ekranındaki Görüntüsü*

1.doğrultucu ekranında rectifier adres 1, 2.doğrultucu için 2... bu şekilde değerler girilir.

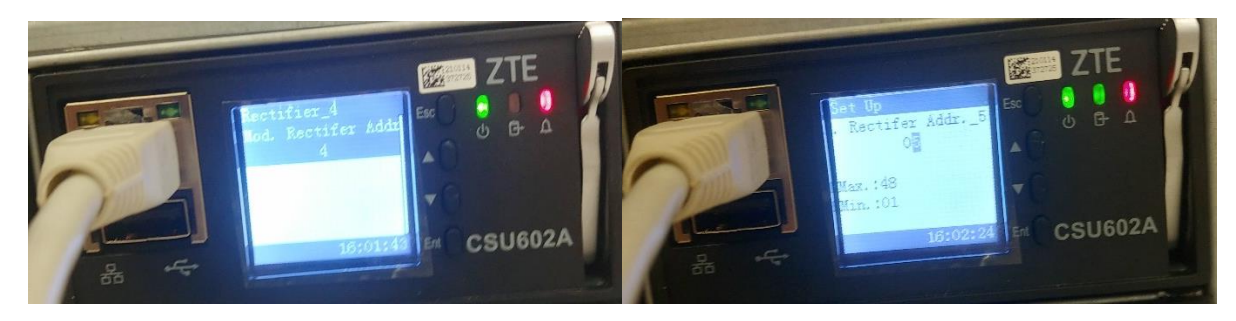

*Şekil 9 Her doğrultucu için sıra ile numarasının girilmesi*

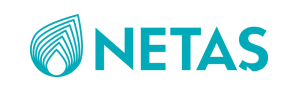

#### <span id="page-8-0"></span>1.6. PC-Arayüz Kurulumu

CSU ekranını PC üzerinden kontrol edebilmek için CSU ile PC arasında ethernet kablosu bağlantısı yapılır.

Ardından pc ethernet ayar menüsü aşağıdaki şekilde görüldüğü üzere açılır.

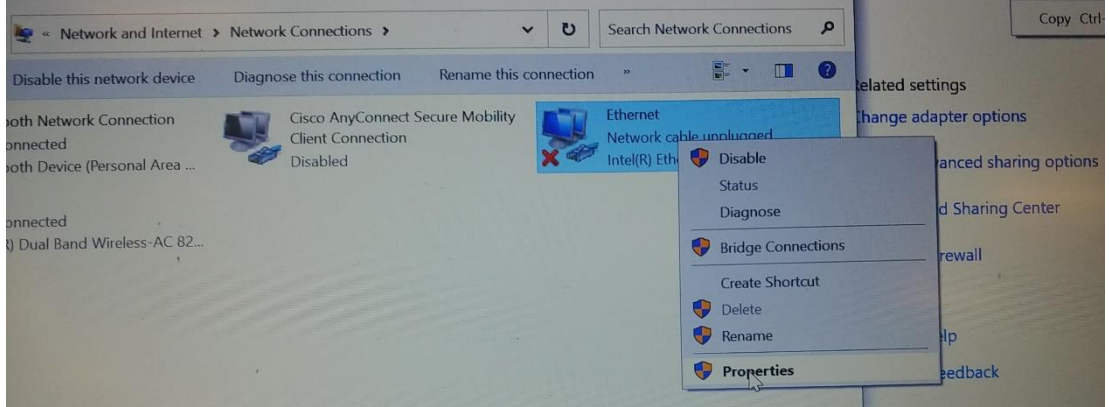

*Şekil 10 PC ethernet menüsü*

Ipv4 ayar menüsünden aşağıda görülen IP değerleri girilir.

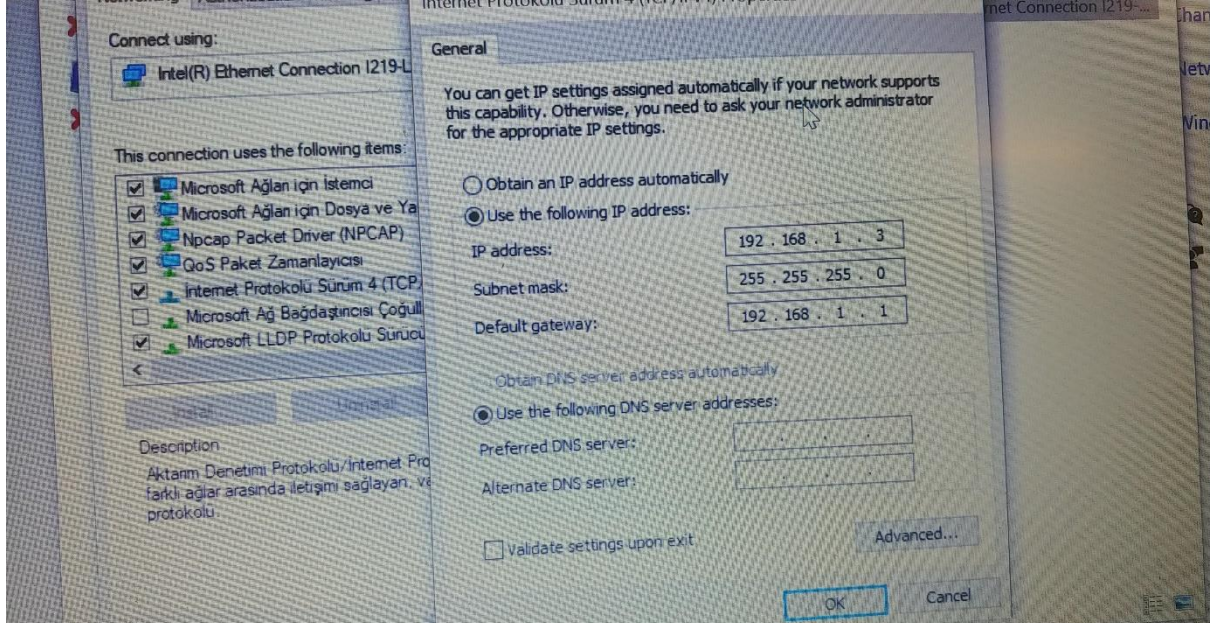

*Şekil 11 IPv4 IP değerleri*

Ardından herhangi bir internet tarayıcısı açılarak "192.168.1.2" yazılır.

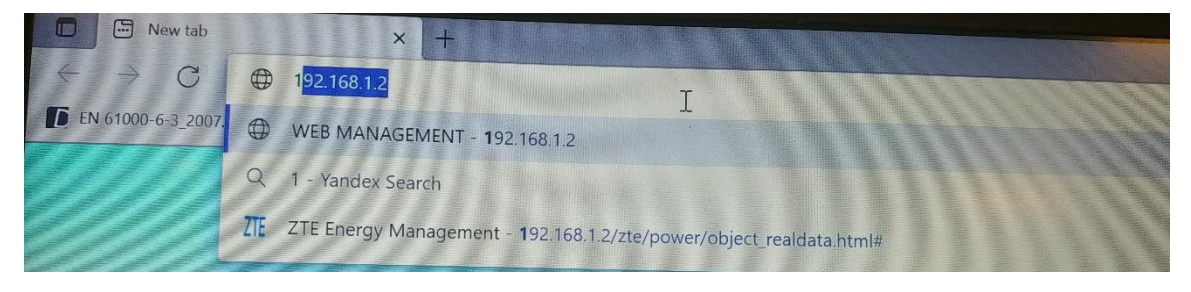

*Şekil 12 İnternet tarayıcısına IP yazma*

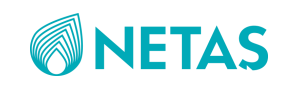

Bazı durumlarda internet tarayıcısı ilgili adresi güvenli bulmayıp aşağıdaki gibi uyarı ekranı verebilir:

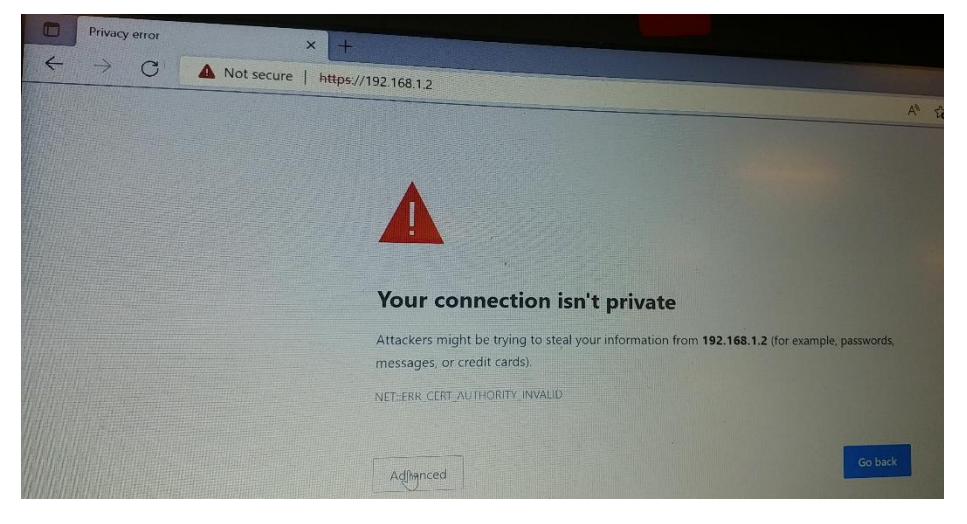

*Şekil 13 İnternet tarayıcısında güvenlik hatası*

Bu durumda ekranın aşağısında gözüken "advanced" seçilir ve aşağıdaki gibi "cuntinue to 192.168.1.2(unsafe)" seçilir.

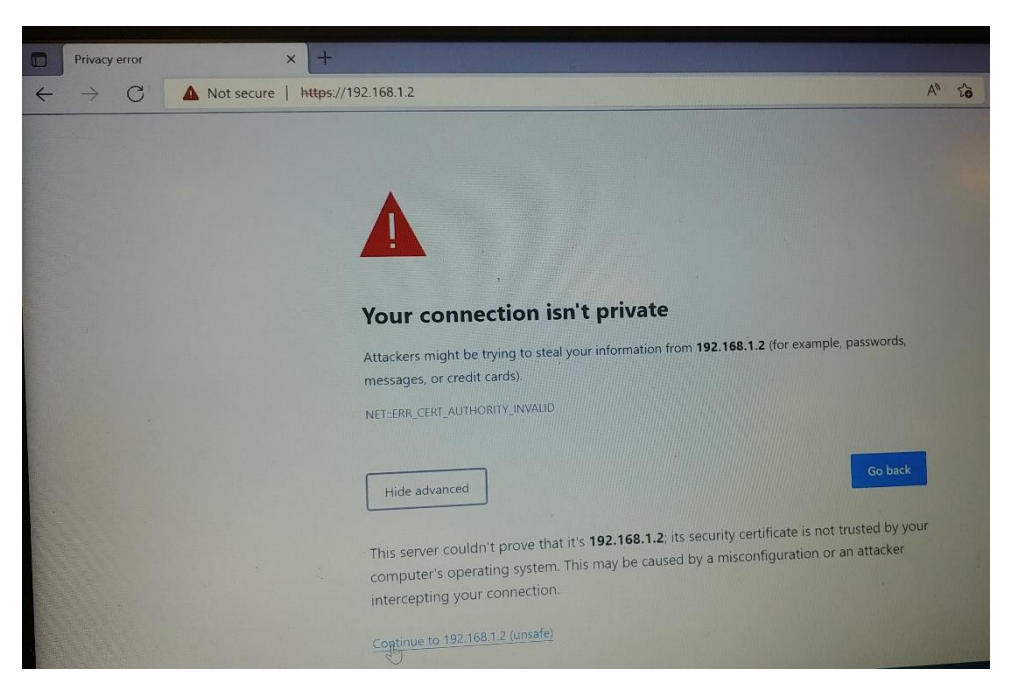

*Şekil 14 İnternet tarayıcısı güvensiz oalrak ilerleme ekranı*

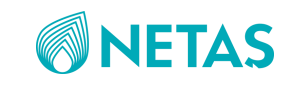

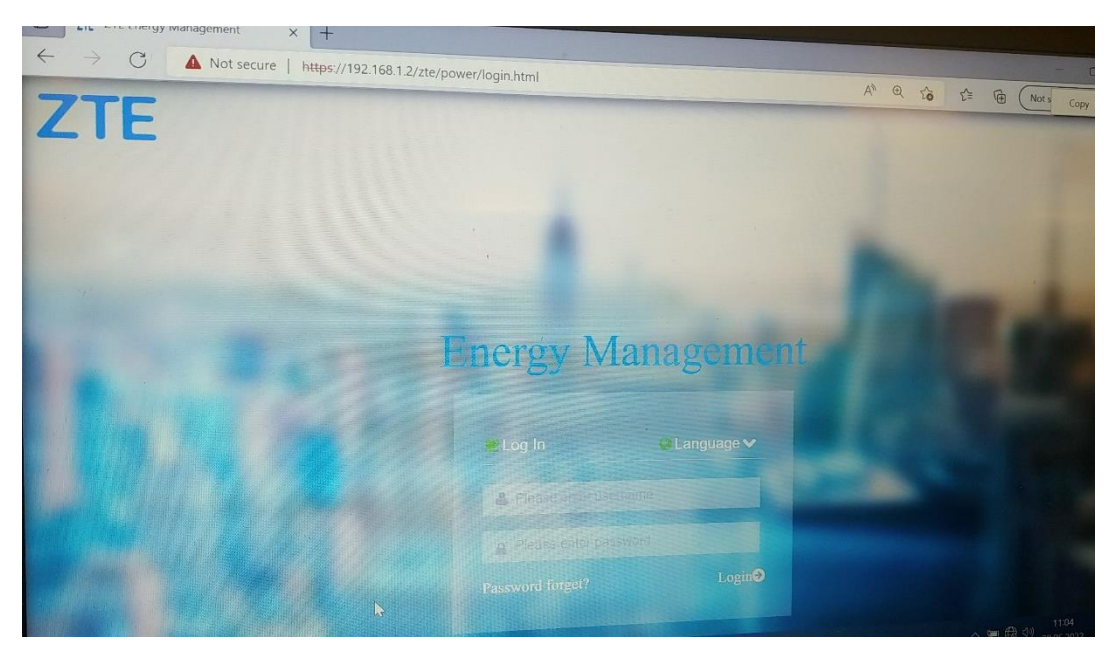

Ardından aşağıdaki gibi ZTE bağlantı ekranı gözükecektir.

*Şekil 15 ZTE Kullanıcı Giriş Ekranı*

- admin kullanıcı girişi için:
	- username:admin
	- password: ZTEPower@0063
- Superman kullanıcı girişi (sw yükleme vs daha yetkin giriş) için:
	- Username:Superman
	- Password: Supermanfly!

Kullanıcı girişi yapıldıktan sonra aşağıdaki gibi bir ekran gözükecektir.

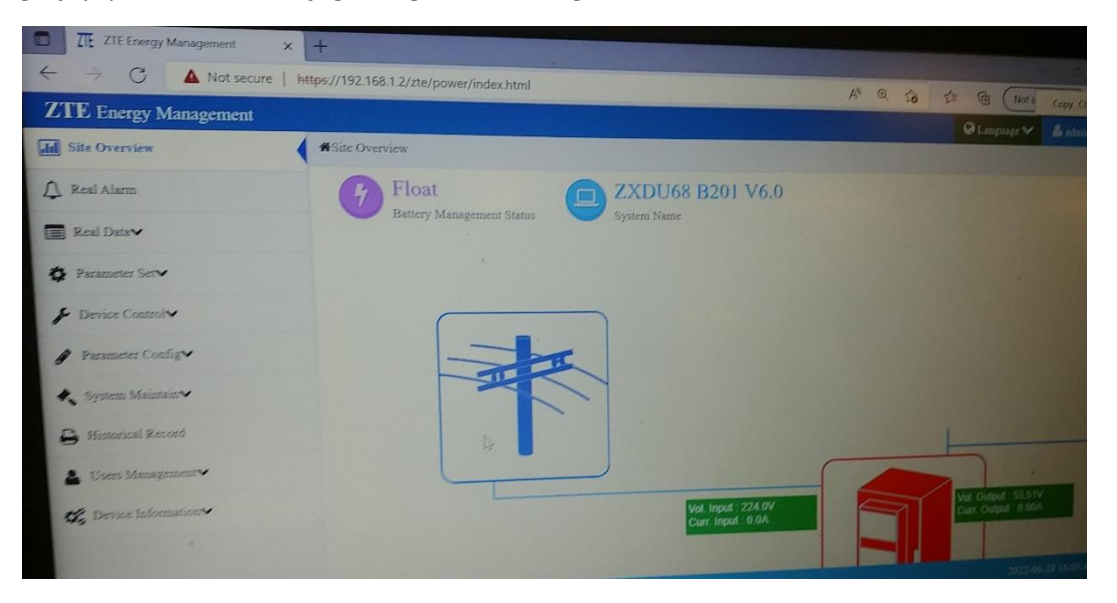

*Şekil 16 ZTE ana ekranı*

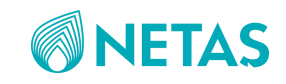

### <span id="page-11-0"></span>1.7. Yazılım&Konfigurasyon Güncelleme

#### 1.7.1. Yazılım Güncelleme

<span id="page-11-1"></span>Pc internet tarayıcısı üzerinden ZTE ana ekranına giriş yapıldıktan sonra ilk önce yazılım&konfigurasyon versiyon bilgileri kontrol edilir. Ana ekrandayken "Device Information" ve "System" seçilerek "Software version" değerinin aşağıda görüldüğü gibi "V3.05..." olduğu doğrulanır.

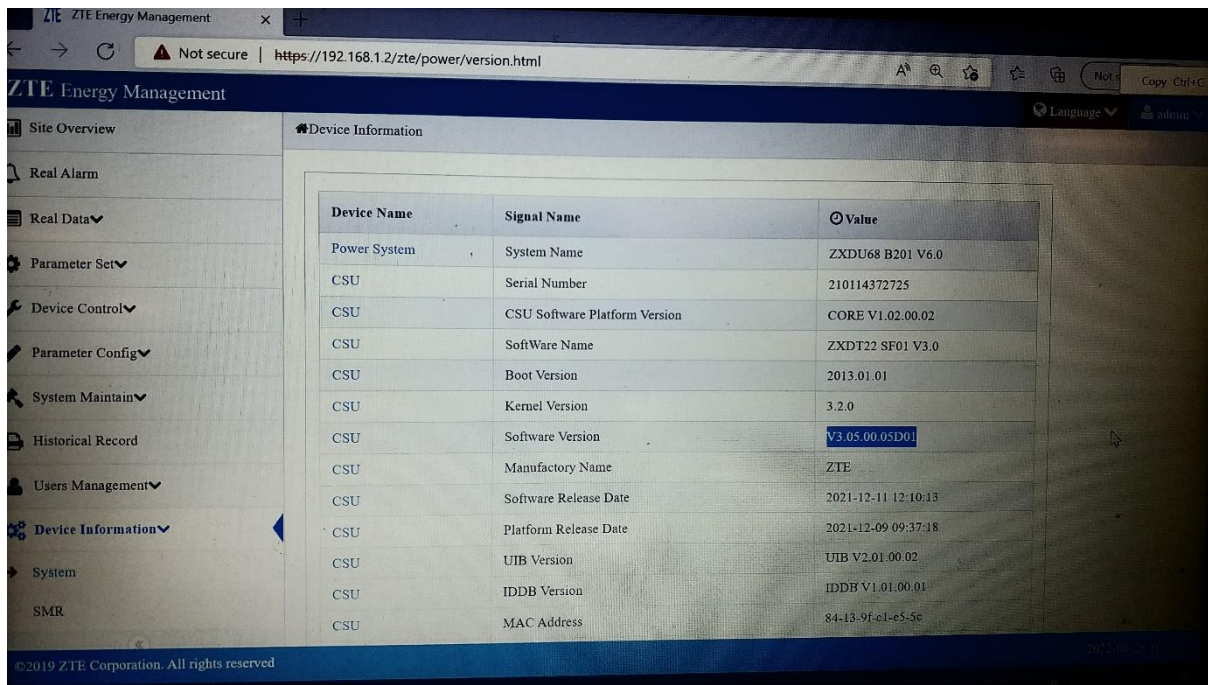

*Şekil 17 SW Versiyon Ekranı*

Buradaki sw. versiyonu(ör:V3.06) gibi farklı bir versiyon ise, SW update işlemi yapılmalıdır Bunun için "System Maintain" ve ardından "Device Maintain" menüsü aşağıdaki gibi açılır.

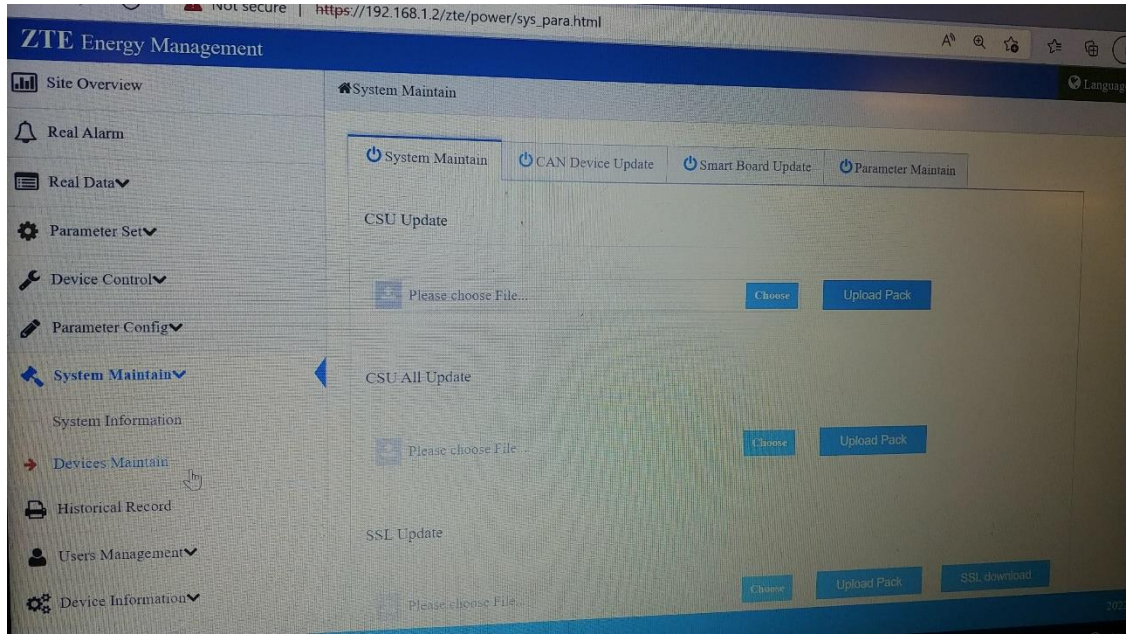

*Şekil 18 SW Update Ekranı*

Buraadaki CSU update yazısının altındaki "choose" seçeneğinden ilgili yazılım dosyası seçilerek "Upload pack" tıklanır ve sw güncellenir.

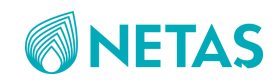

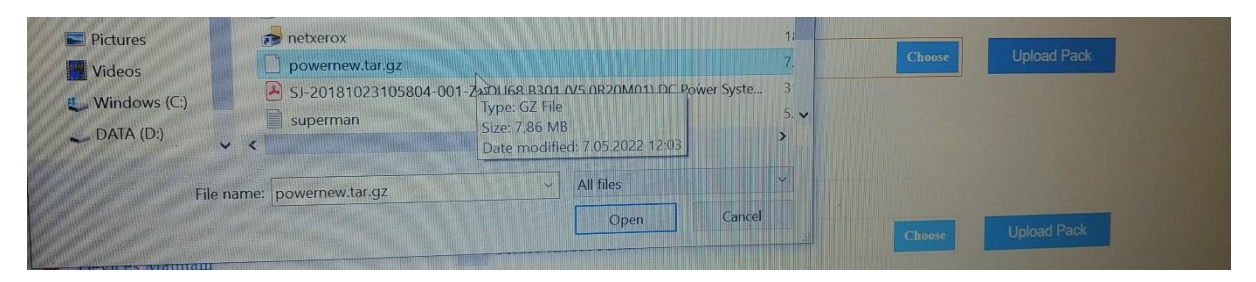

*Şekil 19 SW Dosyası*

İlgili sw dosyası; aşağıdaki VOB adresinde bulunan " powernew.tar.gz" dosyasıdır.

M:\main\_merge\ddxadm\ddxadm\document\_library\Systems\LOCALIZATION\POWER\_SUPPLY\_LOCALIZAT ION\SW Konfigurasyon\csu sw\sw

SW güncelleme bitince tekrar sw versiyon kontrol menüsünden V3.05 olduğu kontrol edilir.

#### <span id="page-12-0"></span>1.7.2. Konfigurasyon Dosyası Güncelleme

SW versiyonunda problem yoksa, 3 LVD grubuna özel olarak hazırlanan konfigurasyon dosyasının yüklenmesi işlemine geçilir.

Bunun için yine ana sayfadan "System Maintain" ve ardından "Device Maintain" menüsü açılır. Bu sefer "Parameter Maintain" seçilir.

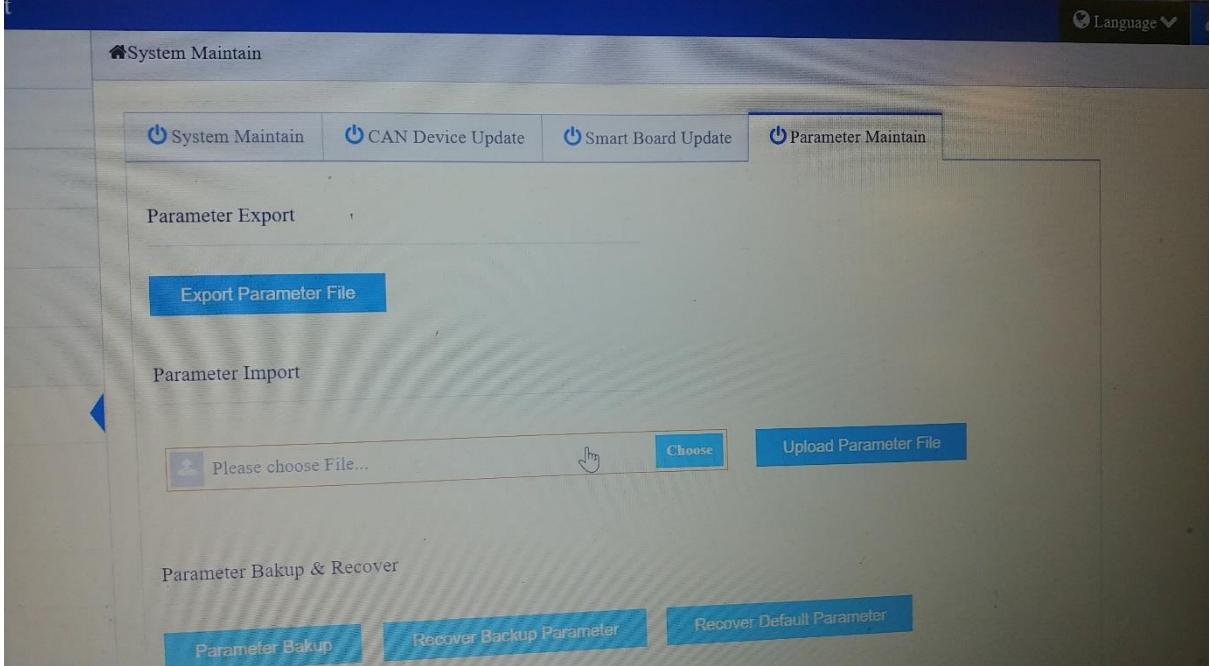

*Şekil 20 Konfigurasyon Güncelleme Menüsü*

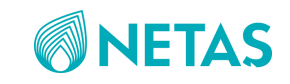

Ardından "Parameter Import" bölümünün altındaki "choose" seçeneğinden ilgili konfigurasyon dosyası(zip.li olarak) seçilerek "Upload Parameter File" seçilir.

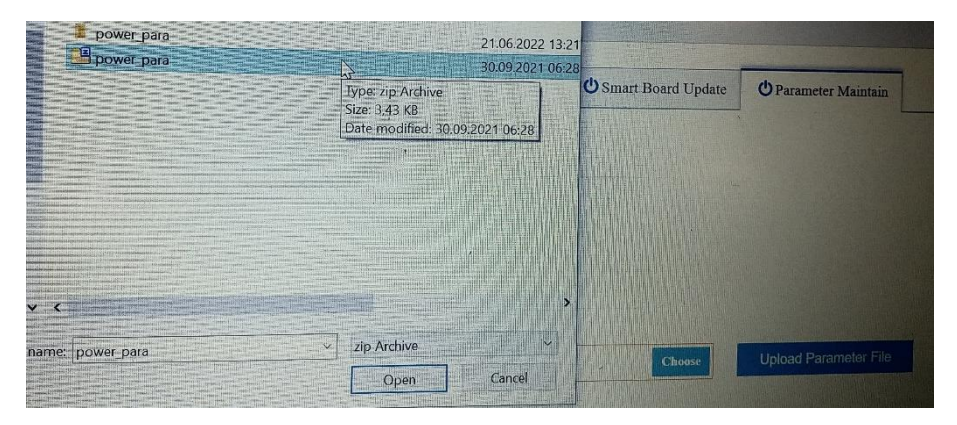

*Şekil 21 Konfigurasyon Dosyası*

İlgili config dosyası; aşağıdaki VOB adresinde bulunan " power\_para.zip" dosyasıdır.

M:\main\_merge\ddxadm\ddxadm\document\_library\Systems\LOCALIZATION\POWER\_SUPPLY\_LOCALIZAT ION\SW Konfigurasyon\csu sw\configuration file

Yükleme tamamlanınca başarılı yükleme olduğu ekranda görülür.

### 1.8. CSU Menülerinin Aktif Edilmesi

<span id="page-13-0"></span>PC CSU ekranında bazı özelliklerin gözükmesi default olarak "off" olabileceği için tüm özelliklerin görülme ayarlarının "ON" yapılması gerekir.

Bunun için ana menüde "Parameter Config" ve "Signal Show Config" seçilir

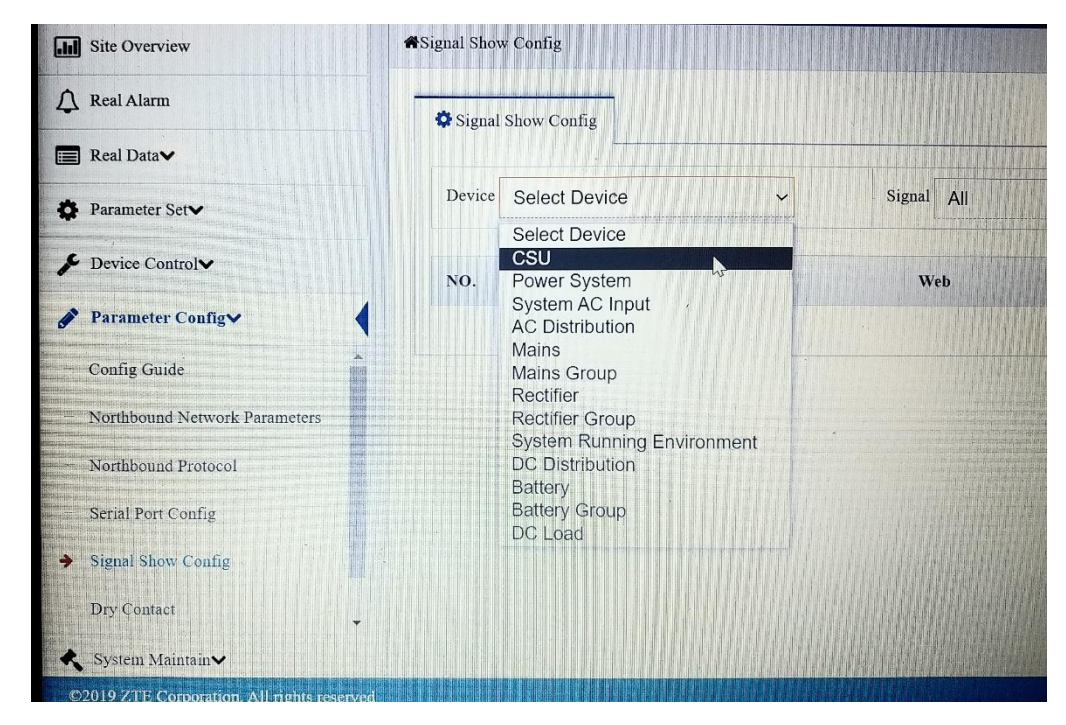

*Şekil 22 Signal Show Config Menüsü*

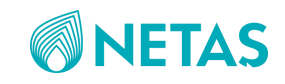

Ardından "Device" kısmında görünen tüm seçenekler (Ör:CSU) sırayla seçilerek sağ taraftaki "Search" butonuna tıklanır.

| <b>Vot secure</b> |                                                        |        |                                                                        |  |  |  |
|-------------------|--------------------------------------------------------|--------|------------------------------------------------------------------------|--|--|--|
|                   | https://192.168.1.2/zte/power/config_dataclassify.html |        | A <sup>n</sup><br>$\bigoplus$<br>$t_0$<br>≿≣<br>庙<br>Not s<br>Copy Ctr |  |  |  |
| ement             |                                                        |        | O Language<br>$a$ admin                                                |  |  |  |
|                   | Device<br>CSU                                          | $\vee$ | Signal<br>AII<br>Search<br>$\checkmark$                                |  |  |  |
|                   | NO.<br>Name                                            |        | <b>GUI</b><br>Web                                                      |  |  |  |
|                   | <b>CPU Usage Rate</b>                                  |        | ON (<br>ON V<br>$\mathbb{Z}$                                           |  |  |  |
|                   | Memory Usage Rate                                      |        | $ON \sim$<br>ON<br><b>IS2</b><br>$\mathscr{P}$ Set                     |  |  |  |
|                   | Innut Relay State[1]                                   |        | ON C<br>$\sim$                                                         |  |  |  |

*Şekil 23 On-Off Menüsü*

"WEB" ve "GUI" için görünen listelemede "OFF" olanlar varsa hepsi "ON" seçilir ve en son "Set" tuşuna basılır.Bu işlem tüm "Device" menüsünde görünenler için tekrarlanır.

### 1.9. Rectifier Slot Canbus Aktif Etme

<span id="page-14-0"></span>Her bir doğrultucu için sırayla en başta CSU ekranından verdiğimiz numaraların doğru set edilebilmesi için pc arayüzünden de şu işlem yapılır:

| <b>ZTE ZTE Energy Management</b> | $\times$                                                                                      |                                   |                         |
|----------------------------------|-----------------------------------------------------------------------------------------------|-----------------------------------|-------------------------|
|                                  | $\leftarrow$ $\rightarrow$ C $\Delta$ Not secure   https://192.168.1.2/zte/power/control.html |                                   |                         |
| <b>ZTE</b> Energy Management     |                                                                                               | $A^h$<br>$\mathcal{P}$<br>28<br>企 | G<br>Not s<br>$^{~}$ Co |
| <b>[Jil]</b> Site Overview       | <b>ADevice Control</b>                                                                        |                                   | $\odot$ Language $\vee$ |
| Real Alarm                       |                                                                                               |                                   |                         |
| <b>Real Data</b>                 | <b>CSU</b>                                                                                    |                                   |                         |
| Parameter Setv                   | <b>Total Alarm Disable</b>                                                                    | <b>Total Alarm Enable</b>         |                         |
| Device Control                   |                                                                                               |                                   |                         |
| $\rightarrow$ System             | CAN Bus Device Statistic                                                                      | RS485 Bus Device Statistic        |                         |
| <b>SMR</b>                       | Open SSH                                                                                      | Close SSH                         |                         |
| <b>Battery</b>                   | Open WEB                                                                                      | Close WED                         |                         |

*Şekil 24 Can BUS Rectifier Slot Aktifleştirme*

Ana sayfada "Device Control" ve ardından "System" seçilerek burada açılan CSU menüsünde "CAN Bus Device Statistic" seçilir.

Bu işlemin ardından "Operate Successfully" aşağıdaki gibi görülür.

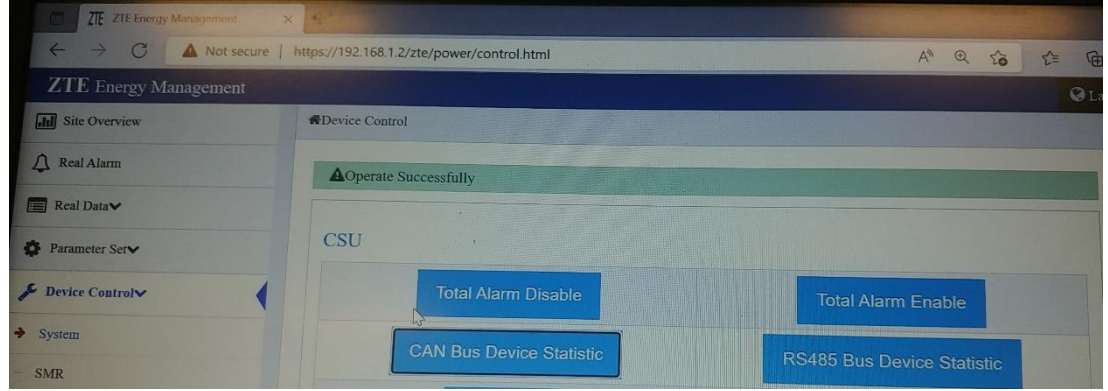

*Şekil 25 CANBUS yüklenmesi*

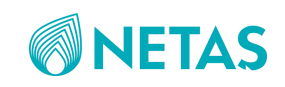

### <span id="page-15-0"></span>2.KULLANIM

### <span id="page-15-1"></span>2.1. CSU-PC Ekran Menüleri

Bu bölümde CSU ekran menülerinin nasıl kullanılacağı detaylı olarak anlatılmıştır.

### <span id="page-15-2"></span>2.1.1. Site Overview Menüsü

Bu menüde sistem değerleri özet olarak görülebilir.

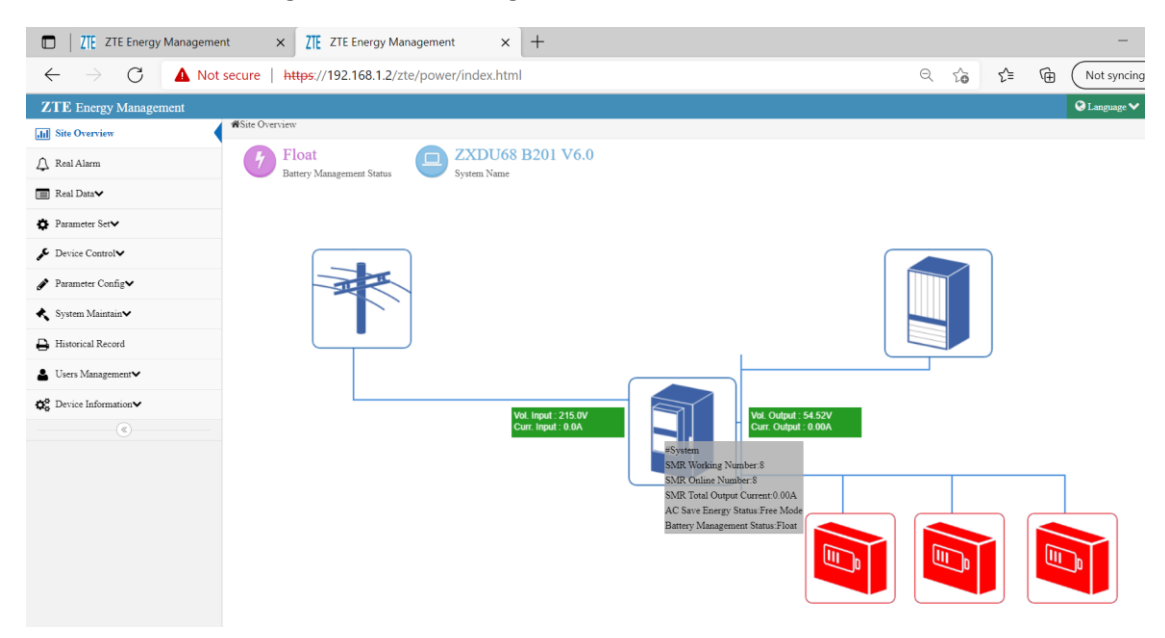

*Şekil 26 Site Overview Menüsü*

Pc mouse ile yük veya akü görsellerinin üzerine tutulduğunda gerilim, akım, sıcaklık vb. değerler eş zamanlı olarak görülebilir:

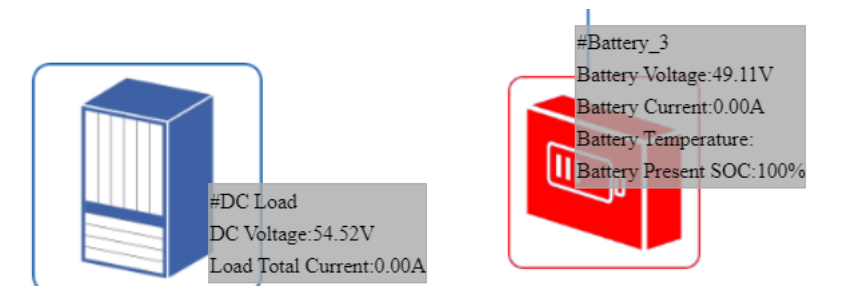

*Şekil 27 Yük Değerlerinin Görünümü*

Sistem üzerinde overload vb. durum olduğunda bu ana ekrandaki mavi renkli sistem görseli, kırmızı renge dönecektir.

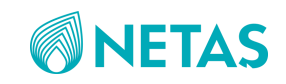

### <span id="page-16-0"></span>2.1.2.Real Alarm Menüsü

Sistem üzerindeki eş zamanlı alarmlar ve bu alarmların kuru kontak çıkış bilgileri(DO3, DO4 vb) ile alarmlara atanmış olan seviyeler(critical/major/minor vb) buradan takip edilir.

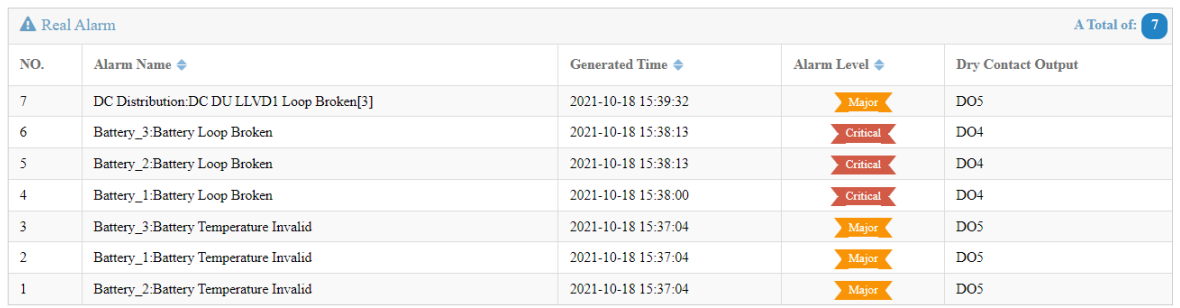

*Şekil 28 Real Alarm Menüsü*

### <span id="page-16-1"></span>2.1.3. Real Data Menüsü

Eş zamanlı(anlık) veriler bu ekrandan takip edilebilir.

### 2.1.3.1. System/Power System Menüsü

Sistem DC gerilimi, toplam yük akımı, toplam akü akımları, doğrultucu(rectifier) çıkış akımları, AC giriş gerilimleri, AC akımları vb. sistem değerleri anlık olarak takip edilebilir.

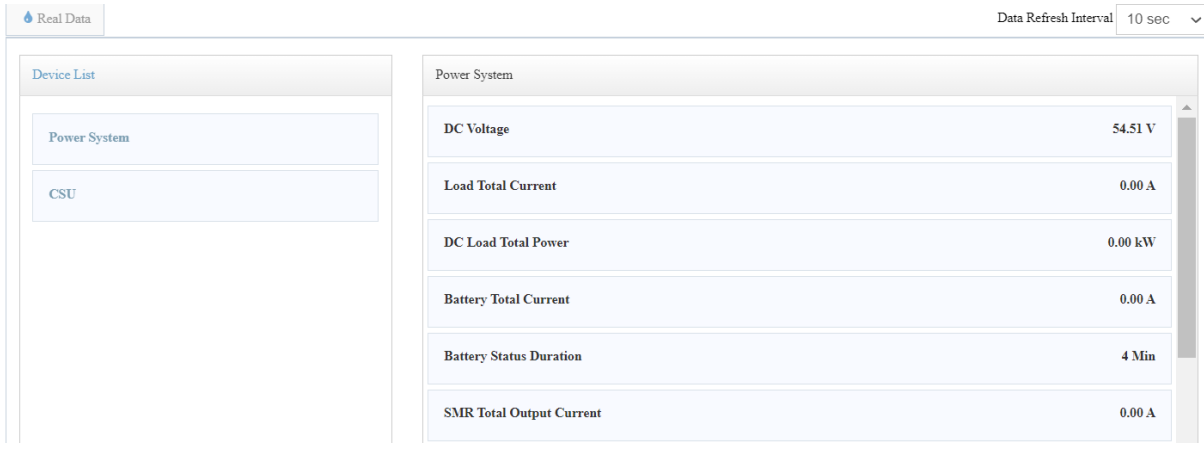

*Şekil 29 System/Power System Menüsü*

### 2.1.3.2. System/CSU Menüsü

CSU menüsünden ise CSU kullanım oranı, memory kullanım oranı vb. durumlar izlenebilir.

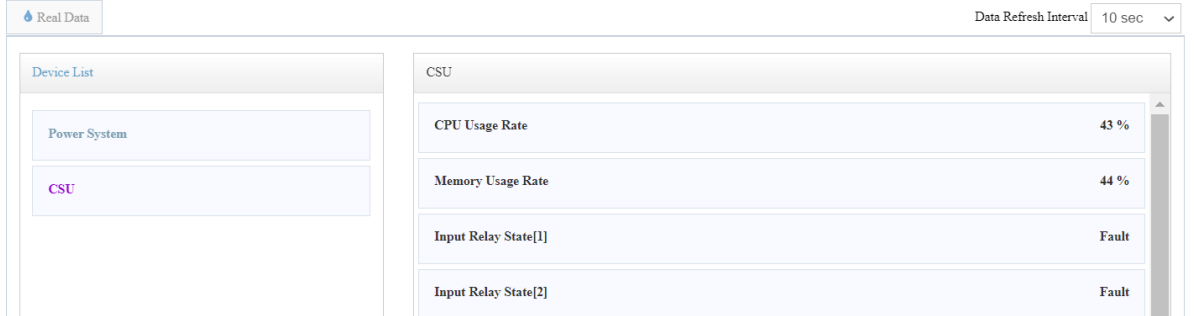

*Şekil 30 System/CSU Menüsü*

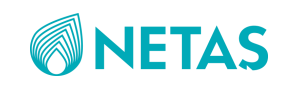

### 2.1.3.3. AC/System AC Input Menüsü

Faz 1, faz 2 ve faz 3 için akım ve gerilim değerleri anlık olarak takip edilebilir.

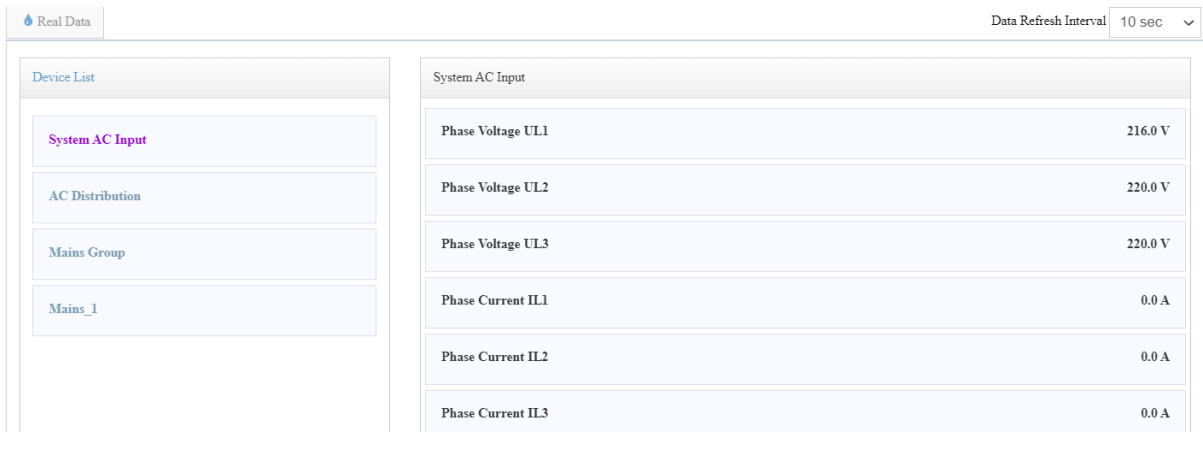

*Şekil 31 AC/System AC Input Menüsü*

### 2.1.3.4. AC/AC Distribution Menüsü

AC SPD(surge protector device) durumu anlık olarak takip edilebilir.

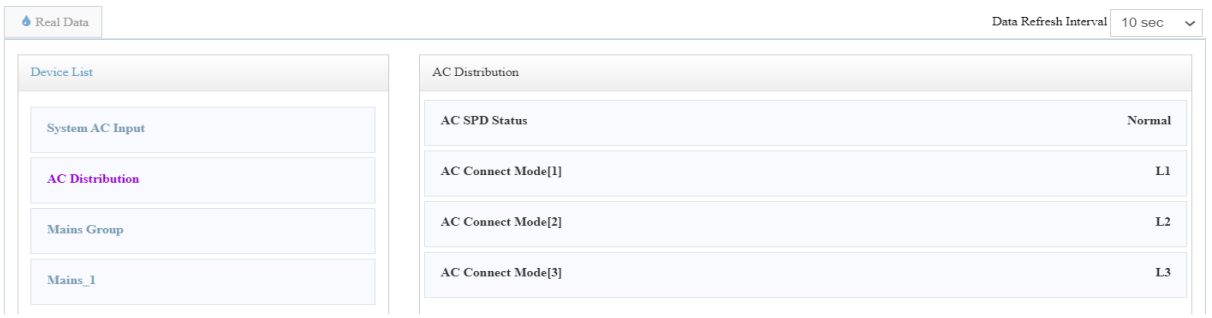

*Şekil 32 AC/AC Distribution Menüsü*

### 2.1.3.5. SMR/Rectifier Group Menüsü

SMR(software management rectifier) menüsünden doğrultucular için anlık veriler izlenebilir.

Bu menüde SMR gerilim değeri, toplam çıkış akımı, AC save enerji modu, kullanılan rectifier sayısı vb. bilgiler anlık görülebilir.

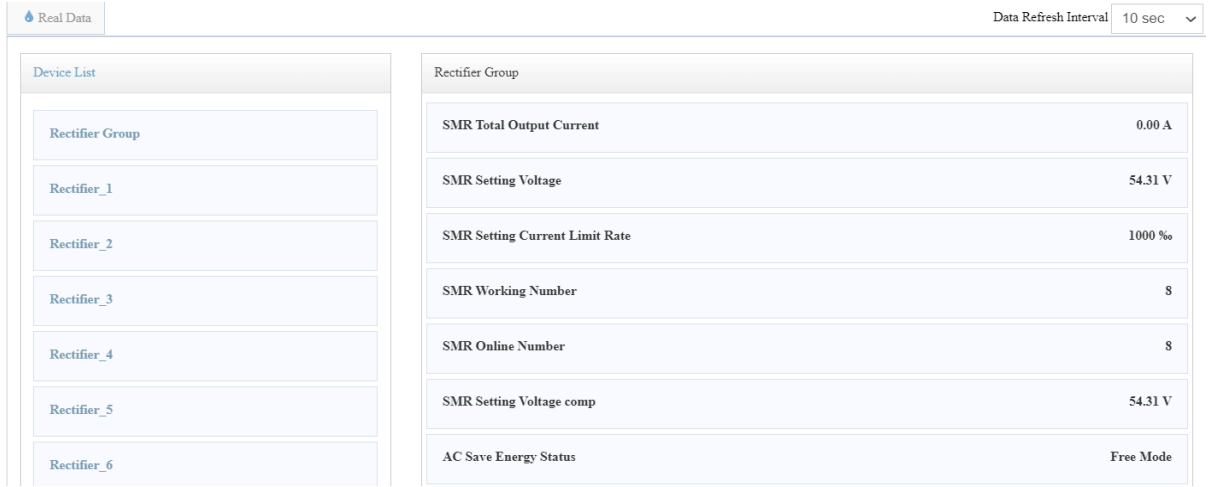

*Şekil 33 SMR/Rectifier Group Menüsü*

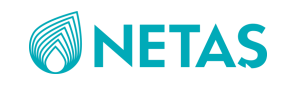

### 2.1.3.6. SMR/Rectifier\_1 Menüsü

İlk recrifier için çıkış gerilim, çıkış akım, giriş gerilim, giriş akım, iç sıcaklık, max. çıkış akım, çıkış gücü, fan hızı vb. rectifier ile ilgili tüm parametreler anlık olarak görülebilir(diğer rectifier'lar için de benzer yol izlenir).

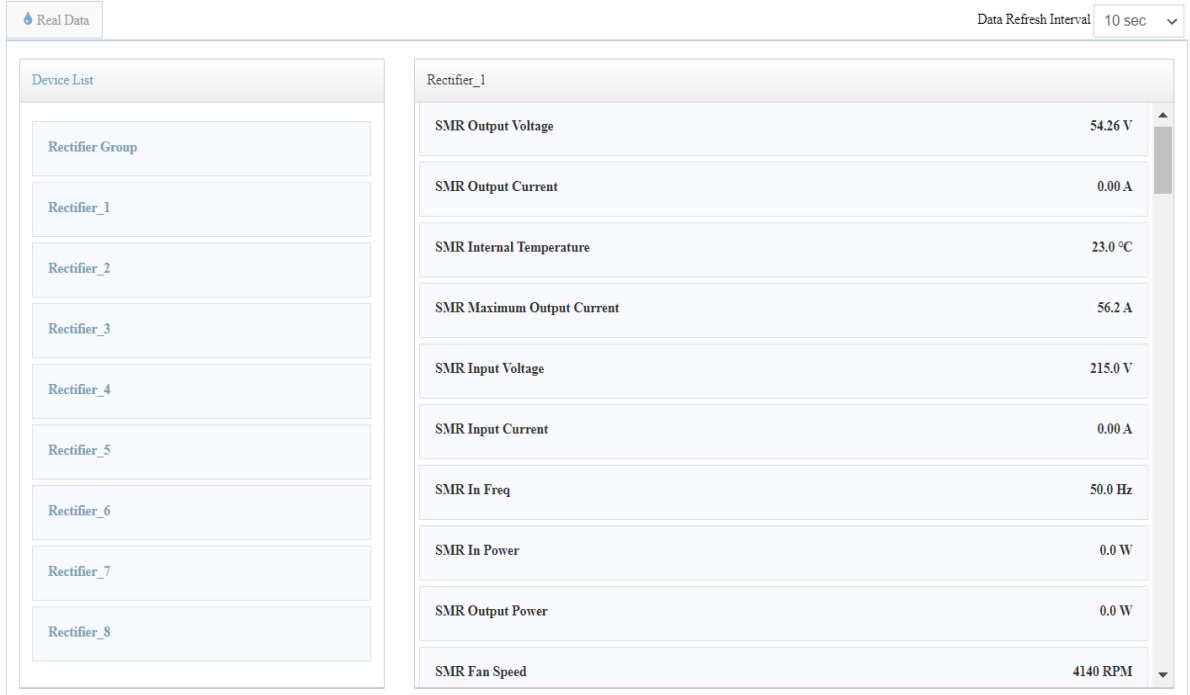

#### *Şekil 34 SMR/Rectifier\_1 Menüsü*

### 2.1.3.7. Battery/Battery Group Menüsü

Akülerin toplam akım değeri, float/eq. olma vb. durumları gözlenebilir.

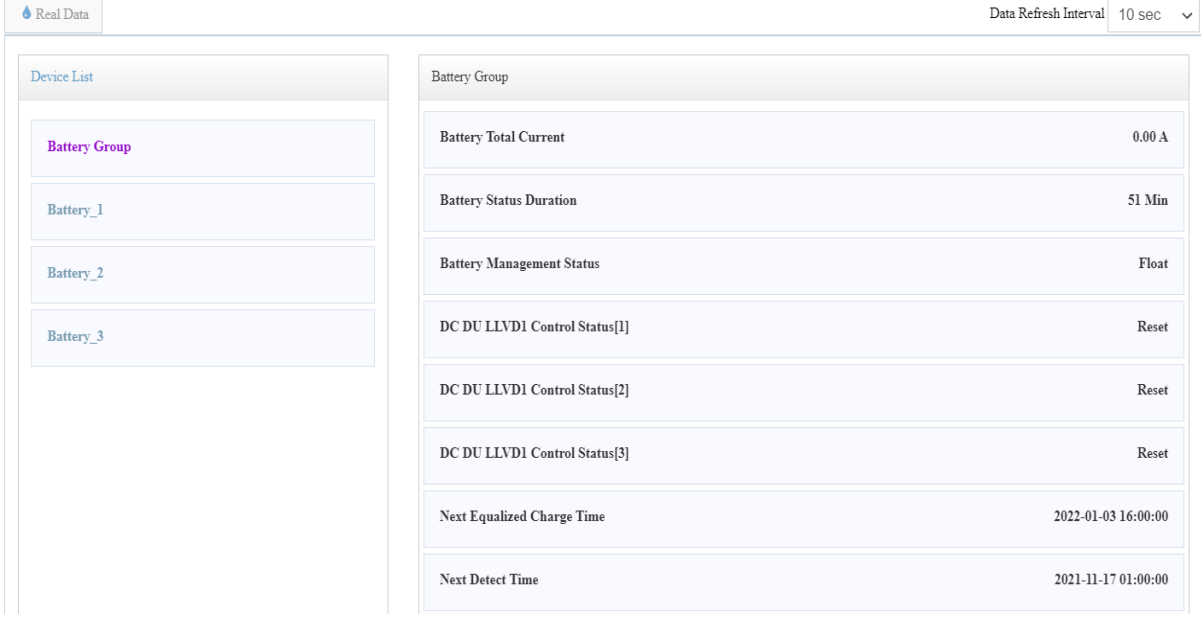

*Şekil 35 Battery/Battery Group Menüsü*

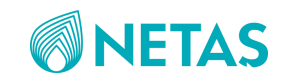

### 2.1.3.8. Battery/Battery\_1 Menüsü

Birinci akü için akü gerilim, akım, sıcaklık değerleri, deşarj süresi, % kapasitesi gibi değerler anlık gözlenebilir(diğer aküler için de aynı yol izlenir).

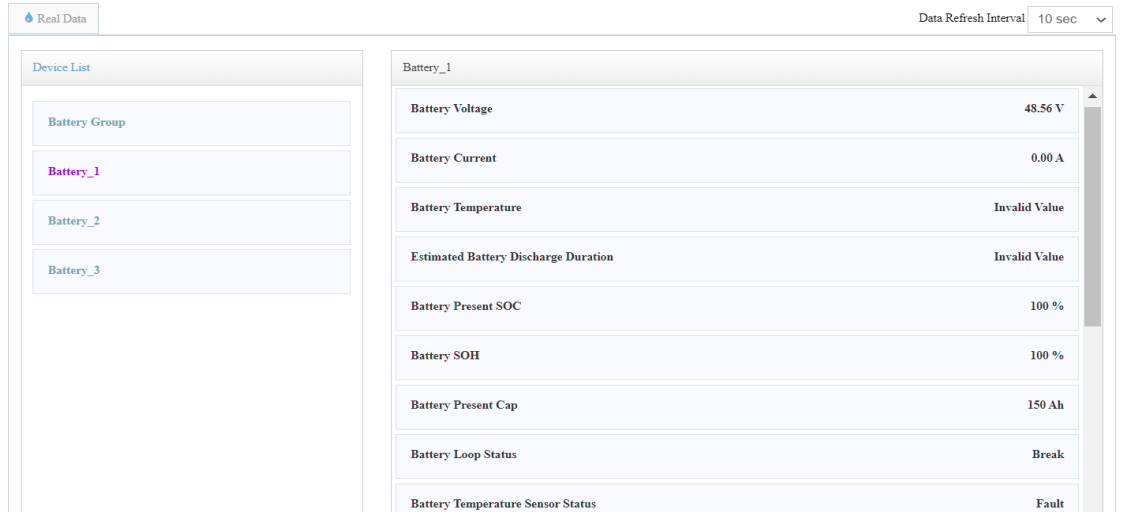

*Şekil 36 Battery/Battery\_1 Menüsü*

### 2.1.3.9. Load/DC Load Menüsü

DC gerilim değeri, toplam yük akım ve güç değerleri buradan izlenebilir.

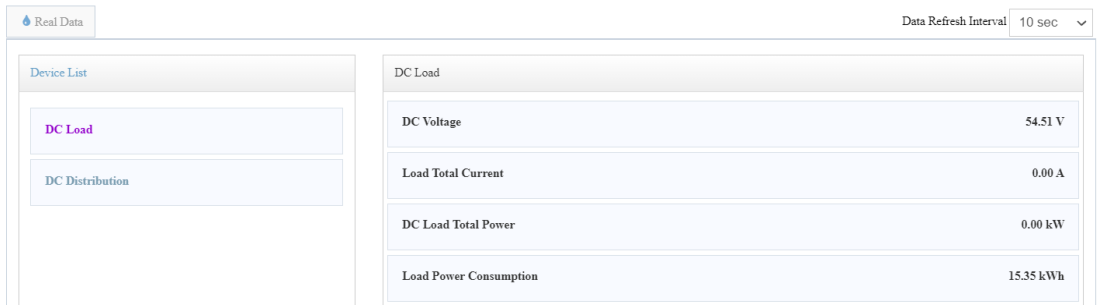

*Şekil 37 Load/DC Load Menüsü*

### 2.1.3.10. Load/DC Distribution Menüsü

Sigortaların açık/kapalı olma durumu anlık olarak takip edilebilir.

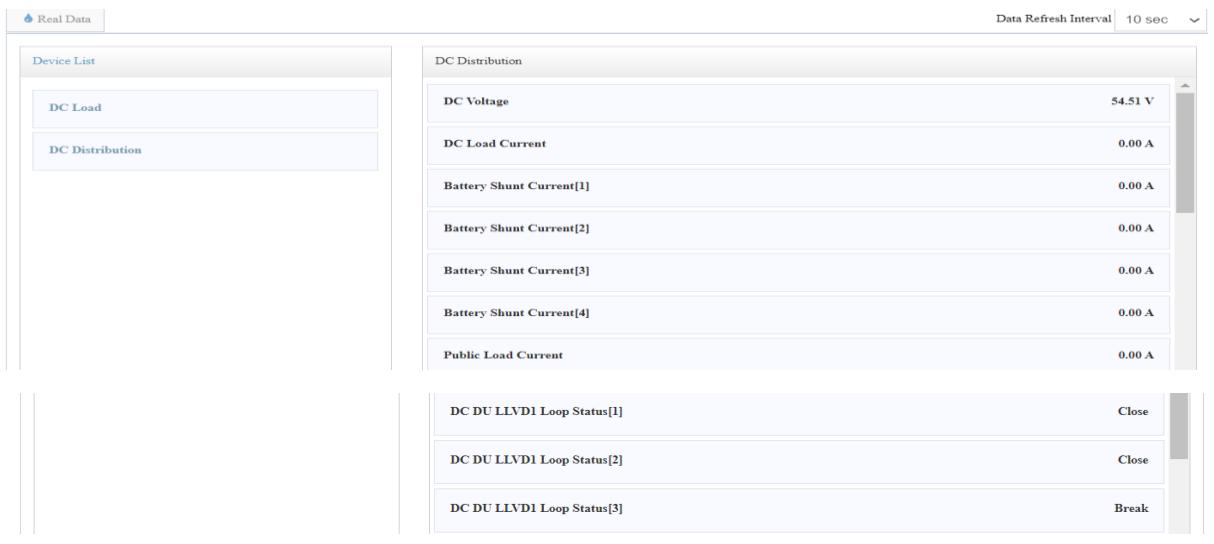

*Şekil 38 Load/DC Distribution Menüsü*

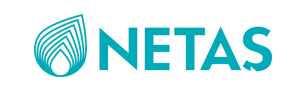

### 2.1.3.11. Environment Menüsü

Çevre sıcaklık ve nem değerleri, sıcaklık/nem sensör anlık durumları buradan görülebilir.

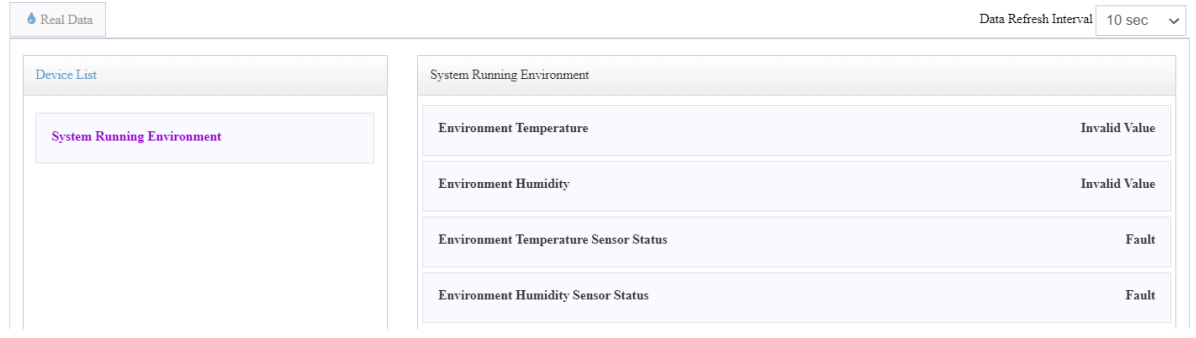

*Şekil 39 Environment Menüsü*

### <span id="page-20-0"></span>2.1.4. Parameter Set Menüsü

Önemli parametre değerlerini(kesme gerilimleri, sıcaklık değerleri vb) girmek/değiştirmek için bu bölüm kullanılır. Parameter data ve alarm parameter olmak üzere her alt başlık bu 2 temel bölüme ayrılır.

### 2.1.4.1. Parameter Set/ System Menüsü

Parameter data bölümünden system overload alarm threshold için değer(ör:%80) girilir.

| A Alarm Parameter<br>Parameter Data |                                                  | Set            |
|-------------------------------------|--------------------------------------------------|----------------|
| ۰<br><b>Power System Para</b>       |                                                  |                |
| Signal Name                         | $O$ Value                                        | Range          |
| AC Input Scenario                   | Mains<br>$\checkmark$                            |                |
| Battery Config                      | Only VRLA Batt<br>$\checkmark$                   |                |
| Battery Application Scenario        | Standby Scenario ~<br>-------------------------- |                |
| Vrla Battery Type                   | <b>VRLA Batt</b><br>$\checkmark$<br>             |                |
| Env Survey Enable                   | Enable<br>$\checkmark$                           |                |
| System OverLoad Alarm Threshold     | 80                                               | $10\% - 100\%$ |

*Şekil 40 Parameter Set/ System Menüsü*

Alarm parameter bölümünden System OverLoad alarmı kuru kontak çıkış rölesine(Ör:DO5) set edilir.

**N**Parameter Set

Parameter Set

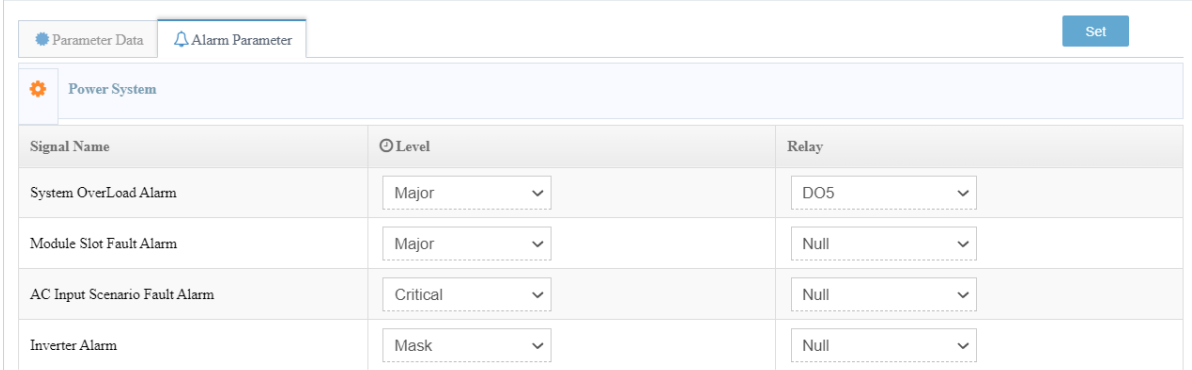

*Şekil 41 System OverLoad alarmı*

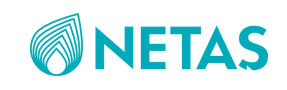

### 2.1.4.2. Parameter Set/ AC Menüsü

Parameter data bölümünden AC yüksek/düşük gerilim kesme değerleri istenilirse değiştirilebilir.

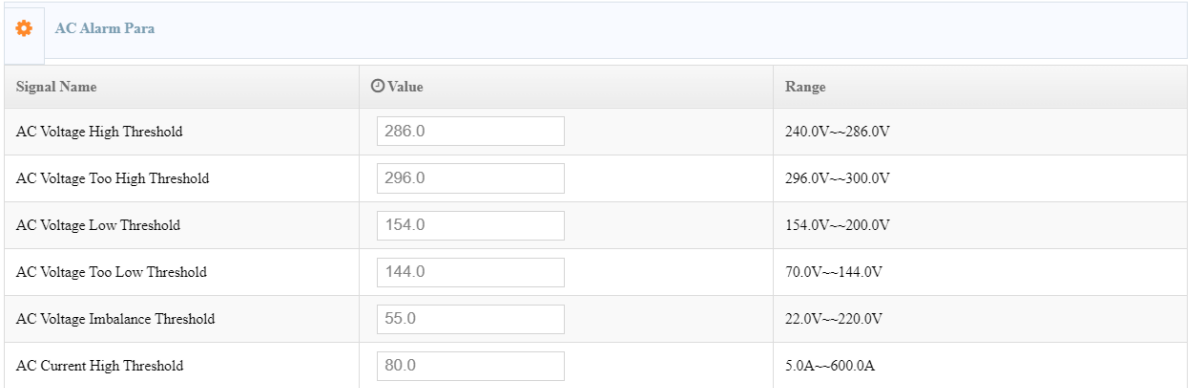

#### *Şekil 42 Parameter Set/ AC Menüsü*

Alarm parameter bölümünden AC Power OFF (Ör:DO6), AC Phase Lack (Ör:DO5) olarak set edilir.

**N**Parameter Set

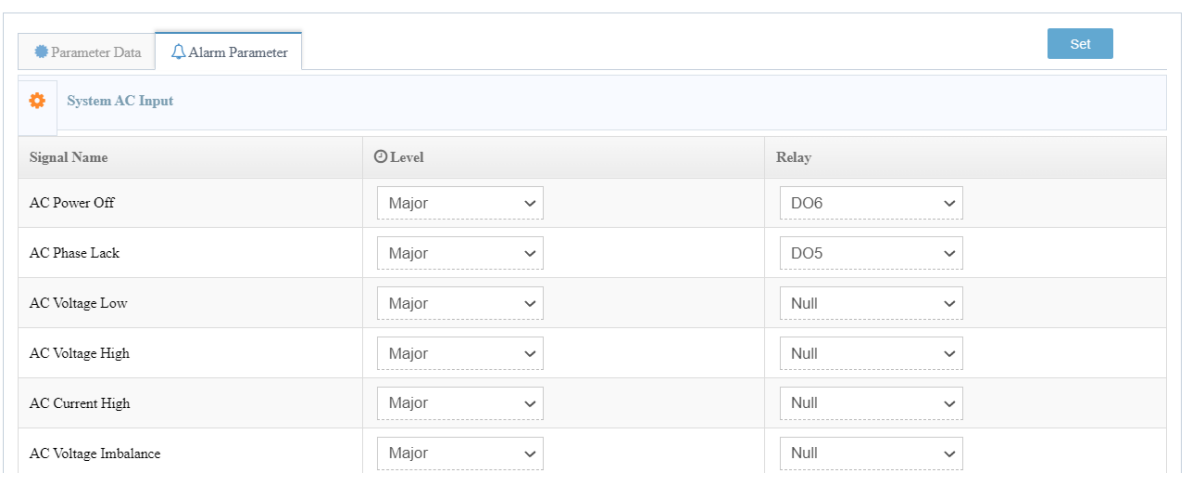

*Şekil 43 AC Power OFF Alarm*

### 2.1.4.3. Parameter Set/ SMR Menüsü

Parameter data bölümünden "AC Save Energy Mode" bölümü "Save" olarak set edilebilir. Eğer rectifer için sleep modu çalıştırılacak ise "AC Save Energy Mode" bölümü "Free" seçilmelidir.

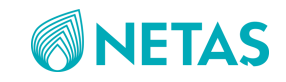

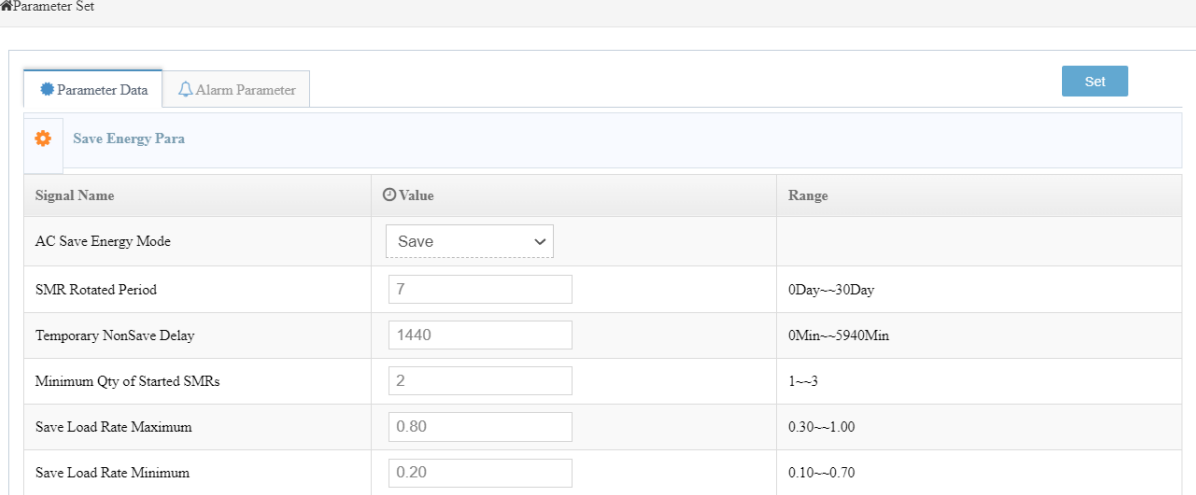

#### *Şekil 44 Parameter Set/ SMR Menüsü*

Alarm parameter bölümünden "Multi-SMR Alarm" için seviye: critical, röle:DO2 set edilebilir. "SMR Fault" için seviye: major, röle:DO5 set edilebilir.

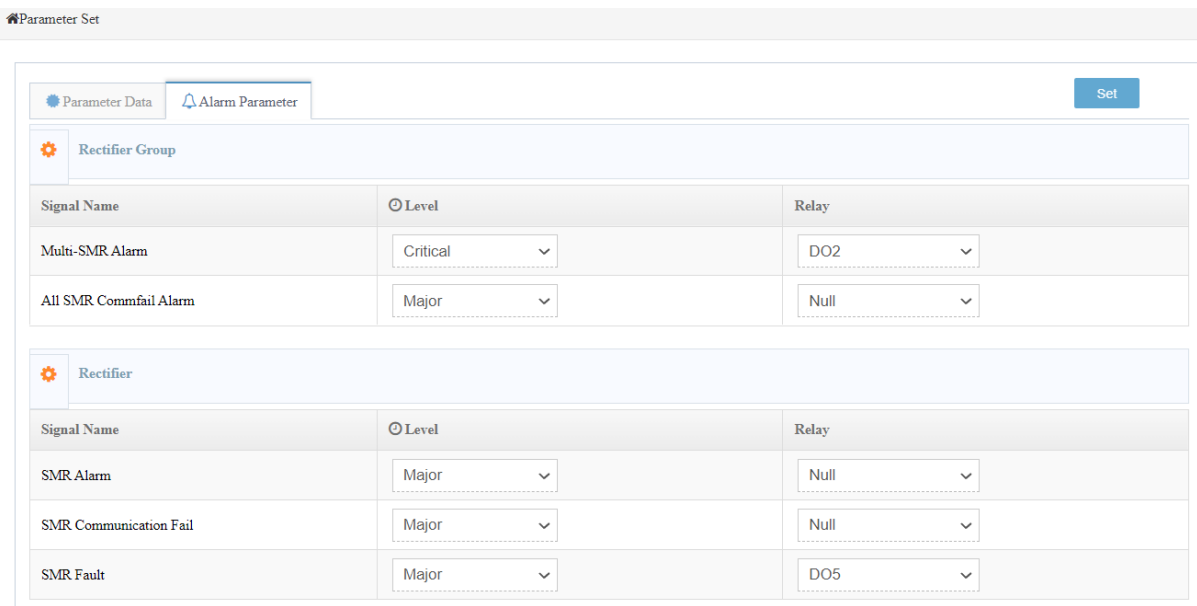

*Şekil 45 Multi-SMR Alarm*

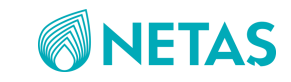

### 2.1.4.4. Parameter Set/ Battery Menüsü

Parameter data bölümünden "battery capacity" değerleri set edilir.

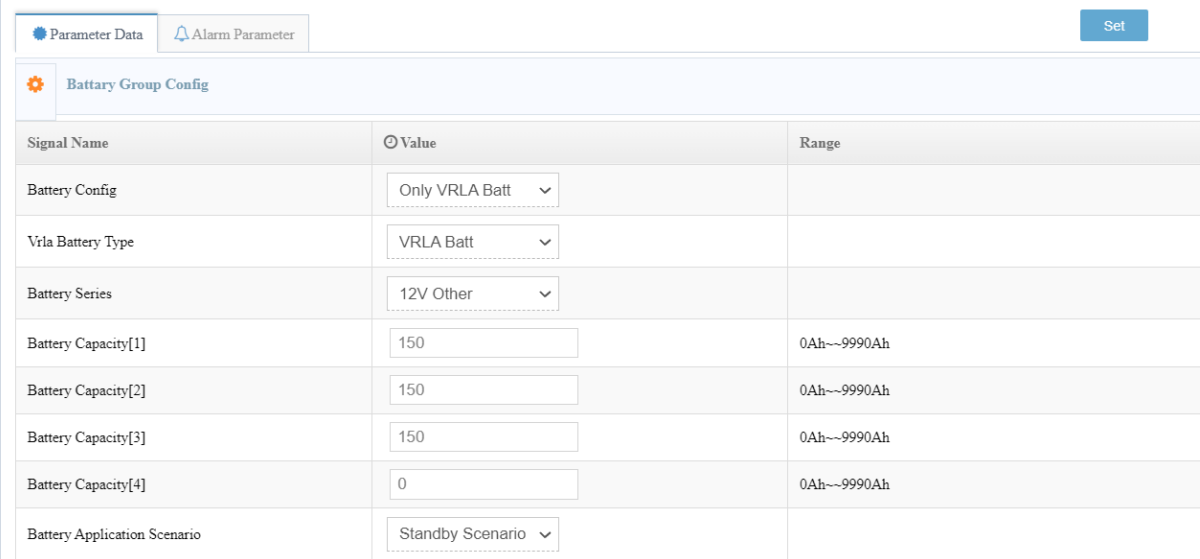

*Şekil 46 Parameter Set/ Battery Menüsü*

#### Battery kullanıma başlama tarihleri set edilebilir:

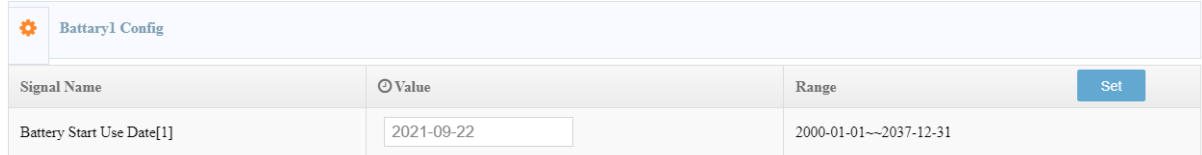

#### *Şekil 47 Battery Kullanma Tarih Set Etme*

#### Battery charge parametreleri için şu değerler set edilebilir(default değerler de kullanılabilir):

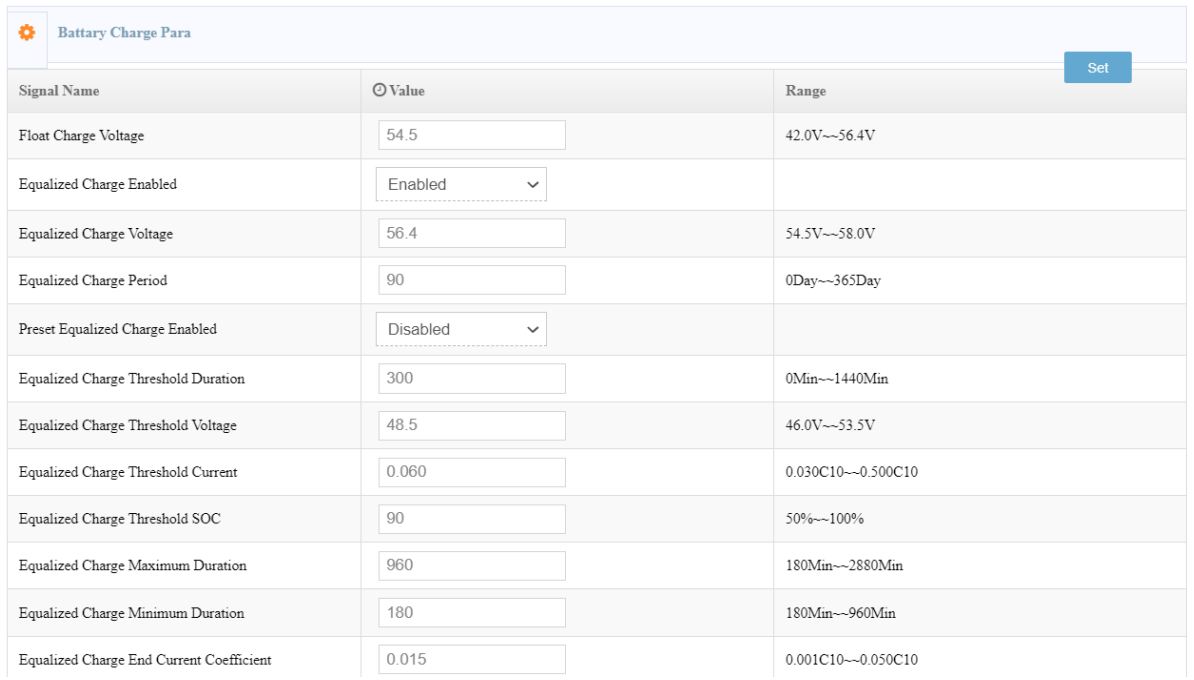

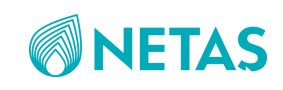

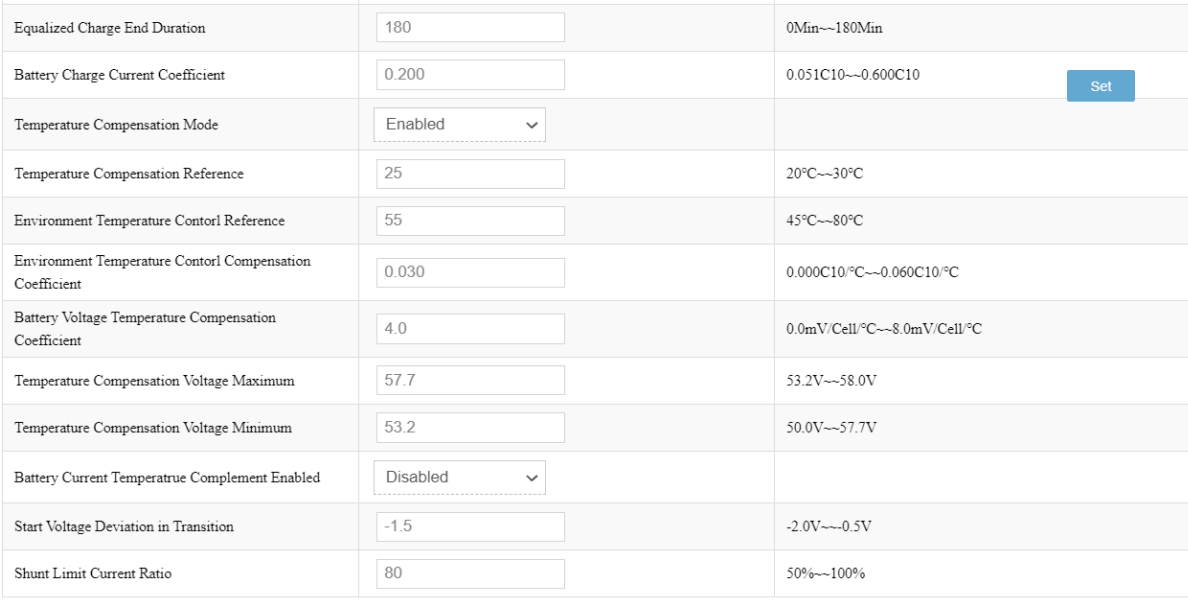

*Şekil 48 Akü Şarj Parametre Girişleri*

- Float Charge Voltage: 54.5 V
- Equalized Charge Voltage: 56.4 V
- Temperature Compensation Referance: 25 (derece)
- Battery Voltage Temperature Compensation Coefficient: 4 (mV/C)
- Temperature Compensation Voltage Maximum: 57.7 (Equalized V:56,4 + sıcaklık kompanzasyon aralığı: 1.3 V)
- Temperature Compensation Voltage Minimum: 53.2 (Float V:54,5 sıcaklık kompanzasyon aralığı: 1.3 V)

#### Battery discharge parametreleri için şu değerler set edilebilir:

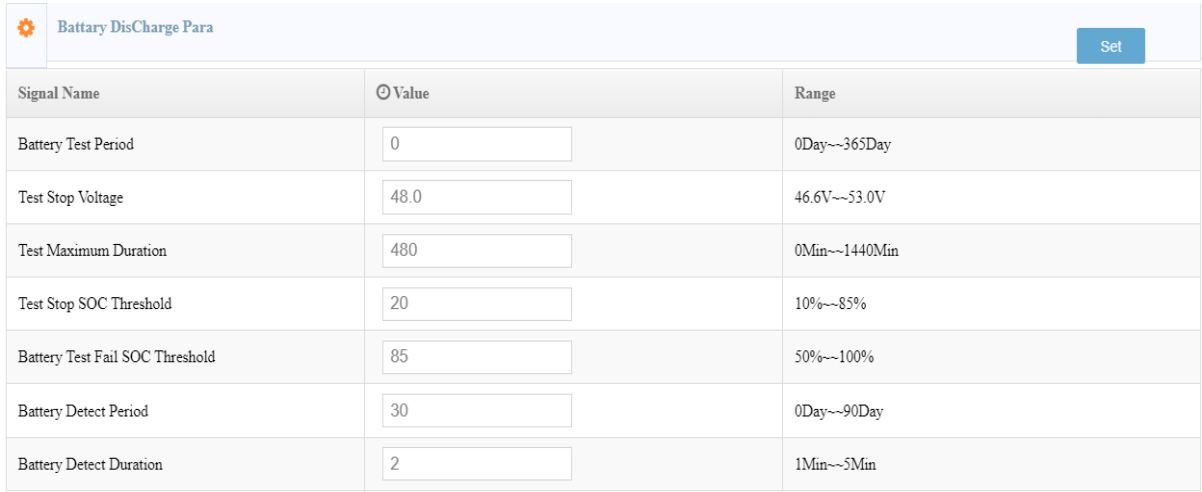

#### *Şekil 49 Akü Deşarj Parametre Girişi*

- Test Stop SOC Threshold: 20

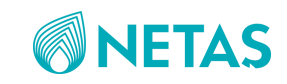

#### LVD ve alarm parametreleri için şu değerler set edilebilir:

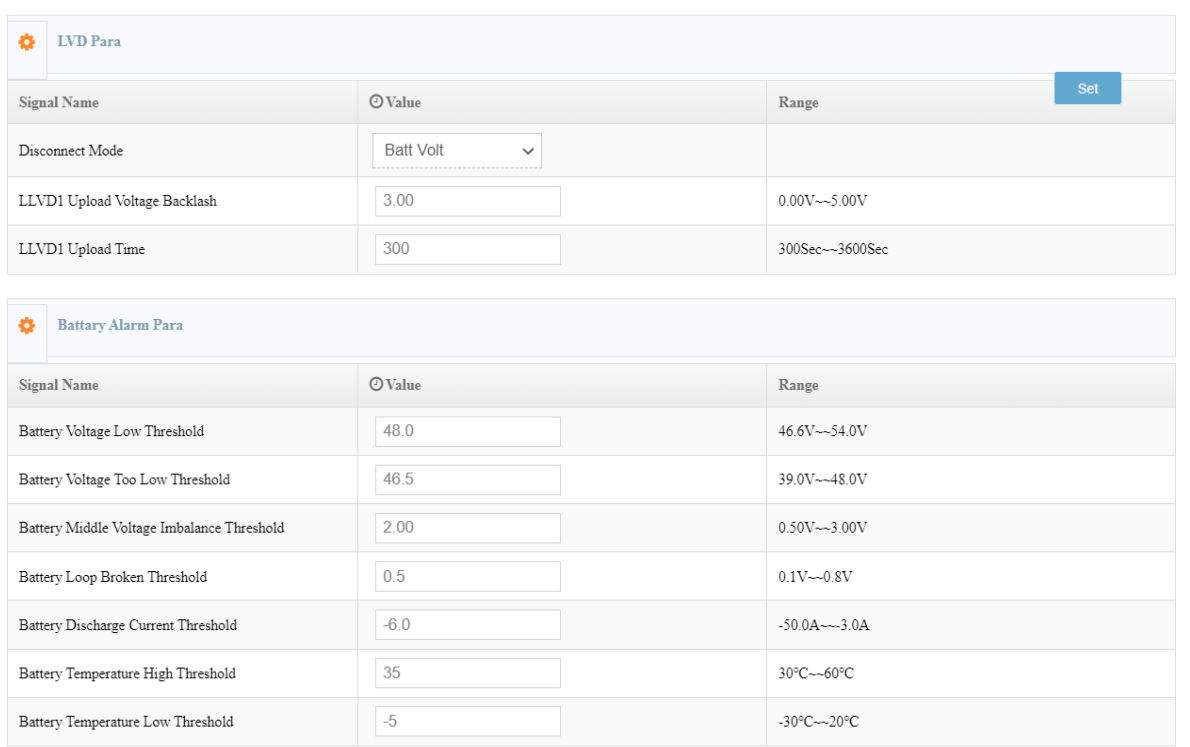

#### *Şekil 50 LVD Alarm Giriş Ekranı*

- LLVD Upload Voltage Backlash: 3V
- Battery Voltage Too Low Threshold: 46.5 V
- Battery Temperature High Threshold: 35 (derece)

Alarm menüsünden aşağıdaki durumlar için ilgili röleler set edilebilir:

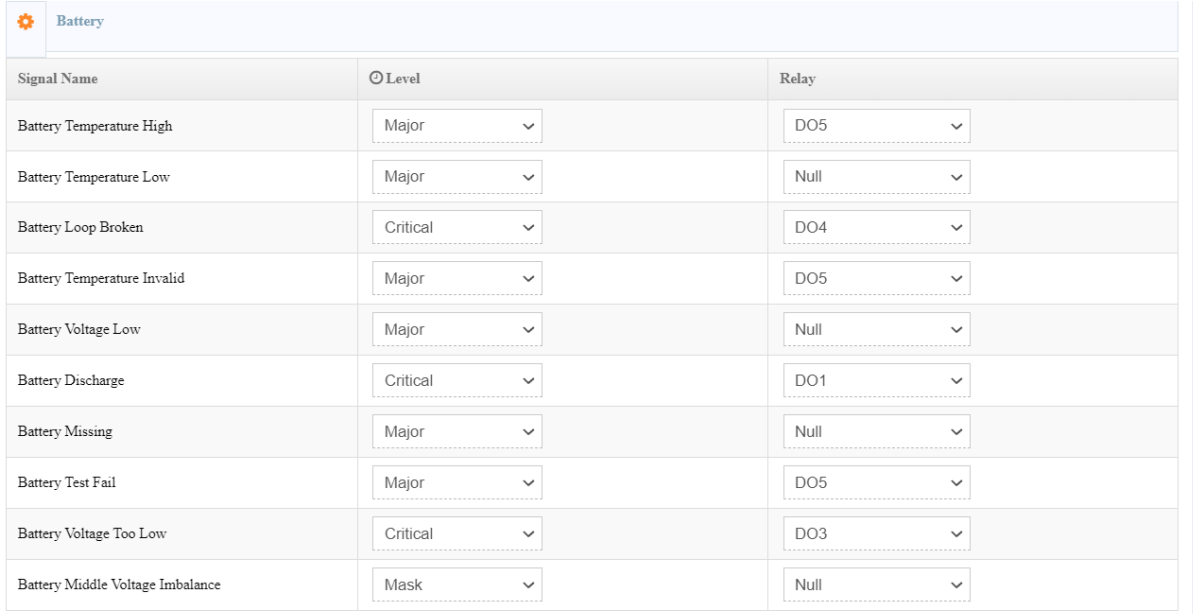

*Şekil 51 Alarm Akü Röle Girişleri*

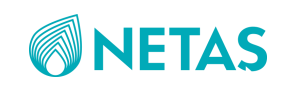

- Battery Temperature High: Major, DO5
- Battery Loop Broken:Critical, DO4
- Battery Temperature Invalid: Major, DO5
- Battery Discharge: Critical, DO1
- Battery Test Fail: Major, DO5
- Battery Voltage Too Low: Critical, DO3

### 2.1.4.5. Parameter Set/ Load Menüsü

Parameter data bölümünden "dc parameter" değerleri set edilebilir:

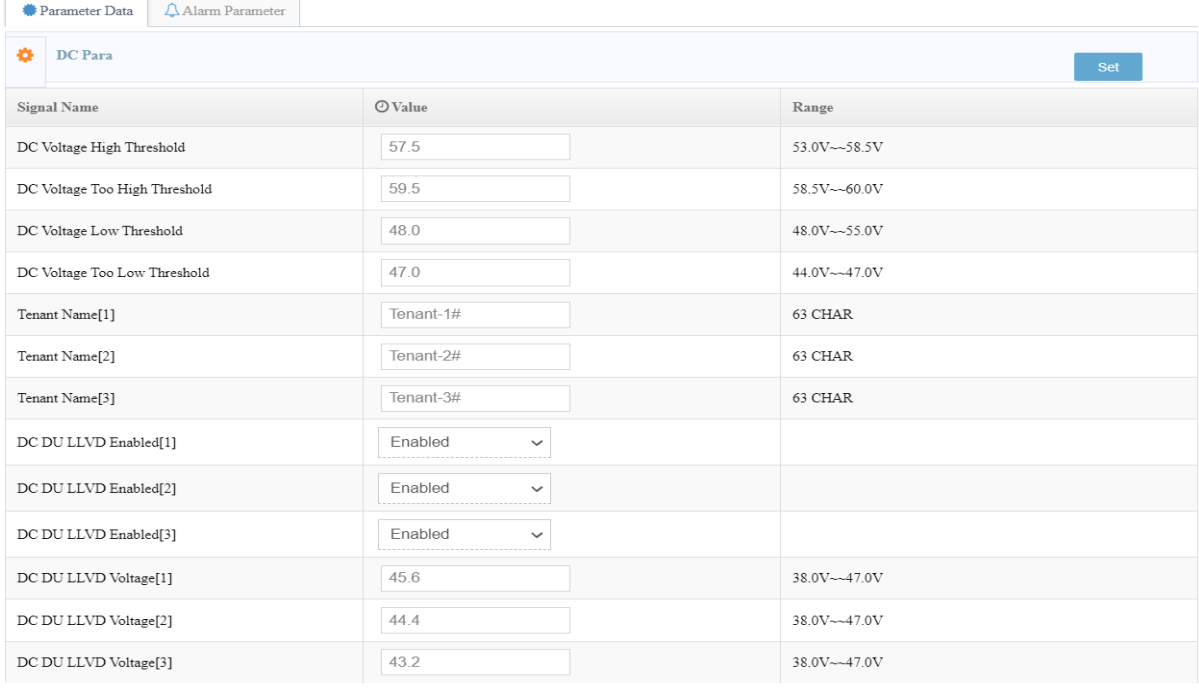

*Şekil 52 Parameter Set/ Load Menüsü*

- DC Voltage High Threshold: 57,5V
- DC Voltage Too High Threshold: 59,5 V
- DC DU LLVD Voltage[1]: 45,6 V
- DC DU LLVD Voltage[2]: 44,4 V
- DC DU LLVD Voltage[3]: 43,2 V

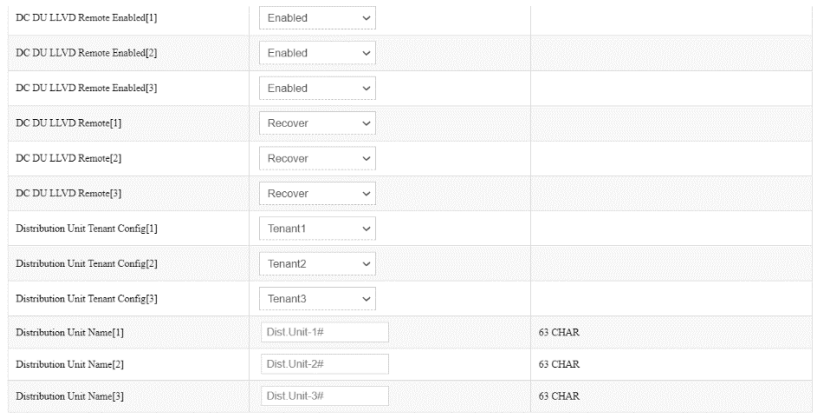

*Şekil 53 LVD Giriş Ekranı*

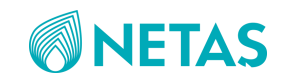

#### Alarm menüsünden aşağıdaki durumlar için ilgili röleler set edilebilir:

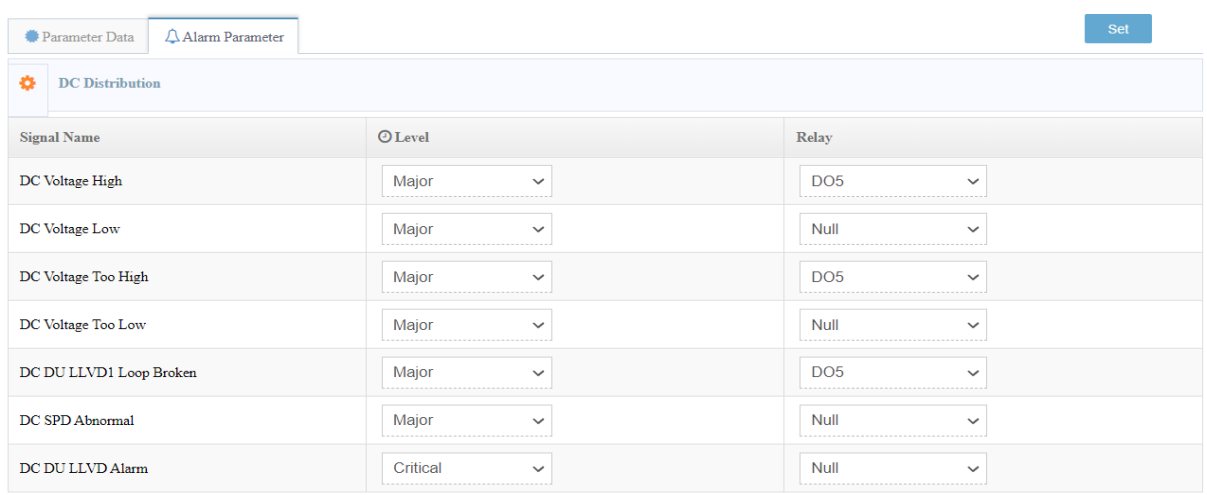

*Şekil 54 Gerilim Alarm Setleri*

- DC Voltage High: Major, DO5
- DC Voltage Too High: Major, DO5
- DC DU LLVD Loop Broken: Major, DO5

### 2.1.4.6. Parameter Set/ Environment Menüsü

#### <span id="page-27-0"></span>2.1.5. Device Control Menüsü

### 2.1.5.1. Device Control/System Menüsü

Alarmların tamamı buradan açılabilir/devre dışı bırakılabilir.

#### **CSU**

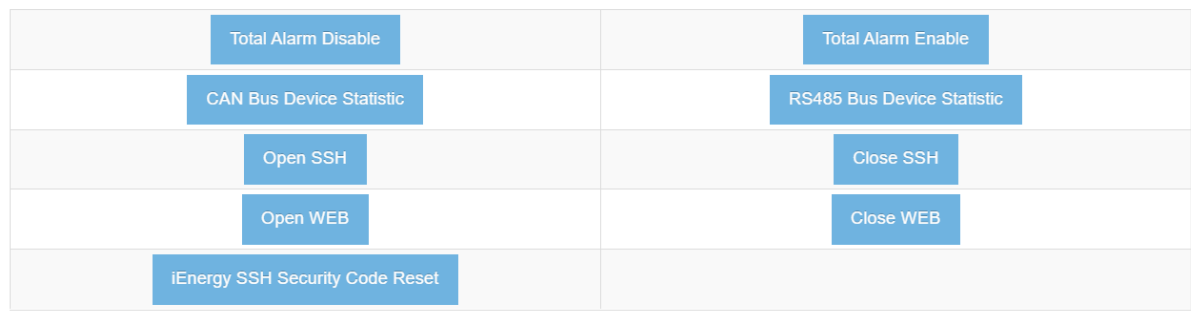

*Şekil 55 Device Control/System Menüsü*

### 2.1.5.2. Device Control/SMR Menüsü

Rectifier'lar için uzaktan uyku moduna alma/uyandırma vb. işlemler buradan yapılır.

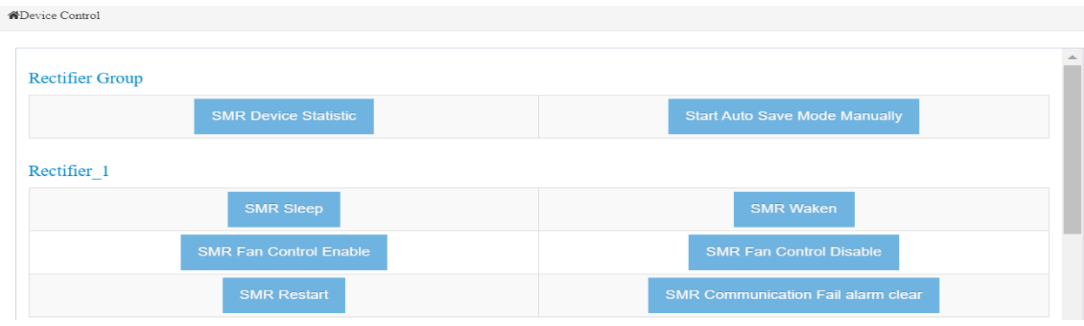

*Şekil 56 Device Control/SMR Menüsü*

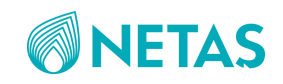

### 2.1.5.3. Device Control/Battery Menüsü

#### Battery test bu menüden başlatılır.

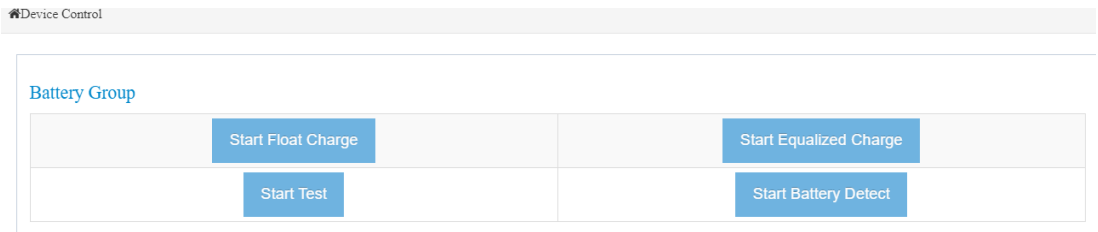

*Şekil 57 Device Control/Battery Menüsü*

### <span id="page-28-0"></span>2.1.6. Parameter Config Menüsü

### 2.1.6.1. Parameter Config/ Config Guide Menüsü

System Time menüsünden yerel saat ayarlaması yapılabilir (Ör: +3 GMT).

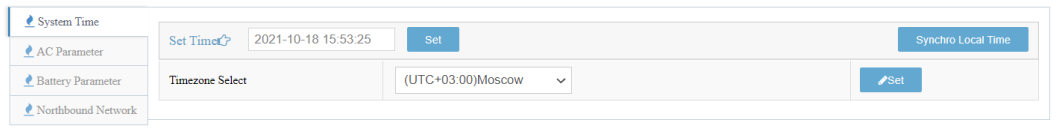

*Şekil 58 Parameter Config/ Config Guide Menüsü*

### 2.1.6.2. Parameter Config/ Nortbound Network Parameters Menüsü

Default olarak gelen 192.168.1.2 IP adresi için değişiklik istenilirse buradan yapılabilir.

| WNorthbound Network Parameters |                              |                        |
|--------------------------------|------------------------------|------------------------|
| <b>C</b> Wired Connection      | <b>C</b> Wireless Connection |                        |
| IPV4<br>$P_V6$                 | <b>Default Router</b>        | Yes<br>$\checkmark$    |
|                                | <b>IP Allocation Mode</b>    | Static<br>$\checkmark$ |
|                                | <b>IP</b> Address            | 192.168.1.2            |
|                                | Subnet Mask                  | 255.255.255.0          |
|                                | Gateway                      | 192.168.1.1            |
|                                | $\mathscr{P}$ Set            |                        |

*Şekil 59 Parameter Config/ Nortbound Network Parameters Menüsü*

### 2.1.6.3. Parameter Config/ Nortbound Protocol Menüsü

SNMP enable yapılarak SNMP protokolü ile kontroller yapılabilir.

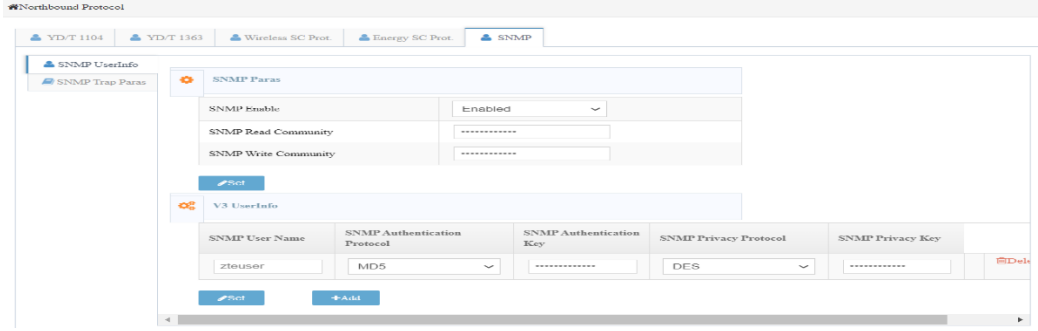

*Şekil 60 Parameter Config/ Nortbound Protocol Menüsü*

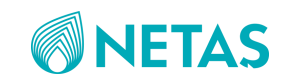

### 2.1.6.4. Parameter Config/ Signal Show Config Menüsü

Arayüzde gözükmesi istenilen/istenilmeyen özellikler buradan girilebilir.

|                 | Device Rectifier<br>$\checkmark$                            | Signal All | $\checkmark$ |         | Search               |
|-----------------|-------------------------------------------------------------|------------|--------------|---------|----------------------|
| NO.             | <b>Select Device</b><br><b>CSU</b><br>Power System          |            |              | Web     | GUI<br><b>∕Set</b>   |
| $\mathbf{1}$    | <b>System AC Input</b><br><b>AC Distribution</b>            |            |              | ON V    | ON                   |
| $\overline{c}$  | <b>Mains</b><br><b>Mains Group</b>                          |            |              | ON O    | ON                   |
| $\overline{3}$  | Rectifier<br><b>Rectifier Group</b>                         |            |              | ON V    | ON <sub>o</sub>      |
| $\overline{4}$  | <b>System Running Environment</b><br><b>DC Distribution</b> |            |              | ON      | ON                   |
| 5               | <b>Battery</b><br><b>Battery Group</b>                      |            |              | ON      | ON (<br>$\checkmark$ |
| 6               | DC Load                                                     |            |              | ON      | ON V                 |
| $7\phantom{.0}$ | SMR In Freq                                                 |            |              | ON      | ON                   |
| 8               | SMR In Power                                                |            |              | ON V    | ON                   |
| 9               | SMR Output Power                                            |            |              | ON      | ON                   |
| 10              | SMR Fan Speed                                               |            |              | ON<br>V | ON<br>V              |
| 11              | SMR Group Address                                           |            |              | ON V    | ON<br>V              |
| 12              | SMR Group Inner Address                                     |            |              | ON V    | ON                   |
| 13              | SMR Slot Address                                            |            |              | ON      | ON                   |
| 14              | CMD Devision Day Vale                                       |            |              | ON      | ON                   |

*Şekil 61 Parameter Config/ Signal Show Config Menüsü*

### 2.1.6.5. Parameter Config/ Dry Contact Menüsü

8 adet kuru kontak çıkışı buradan kontrol edilir. (Ör: Normalde kapalı ayarlanması istenilen kuru kontak çıkışları için "close" seçilecektir).

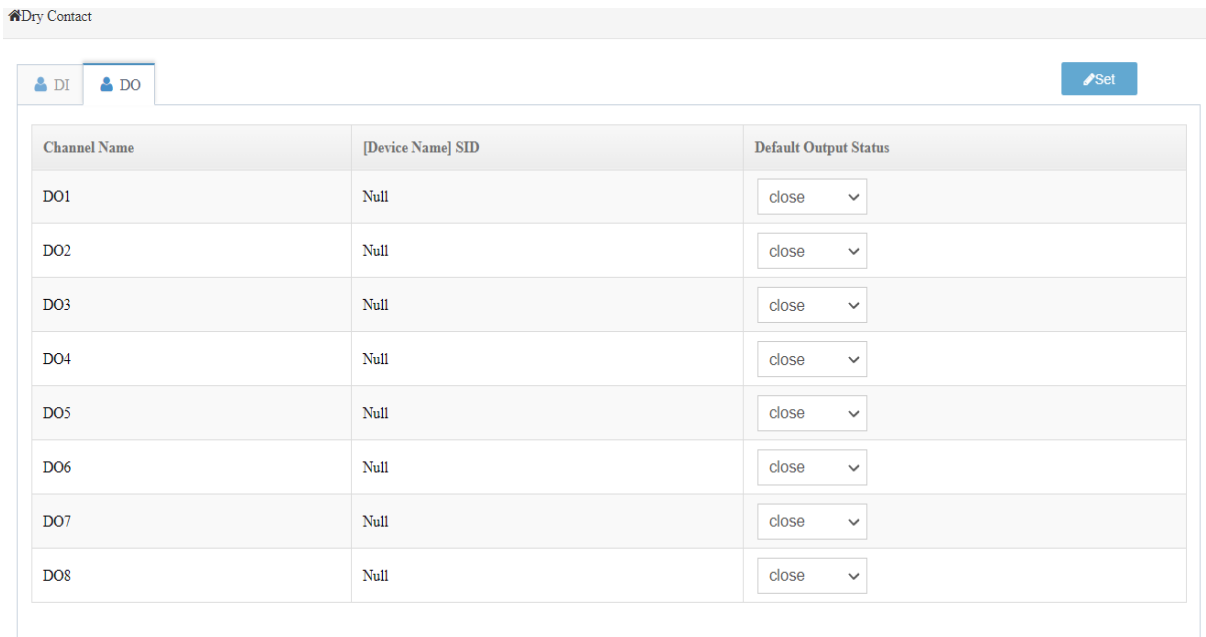

*Şekil 62 Parameter Config/ Dry Contact Menüsü*

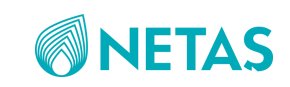

### <span id="page-30-0"></span>2.1.7. System Maintain Menüsü

### 2.1.7.1. System Maintain/System Information Menüsü

Kuru kontak alarmların bağlantı durumu istenilirse buradan da görülebilir.

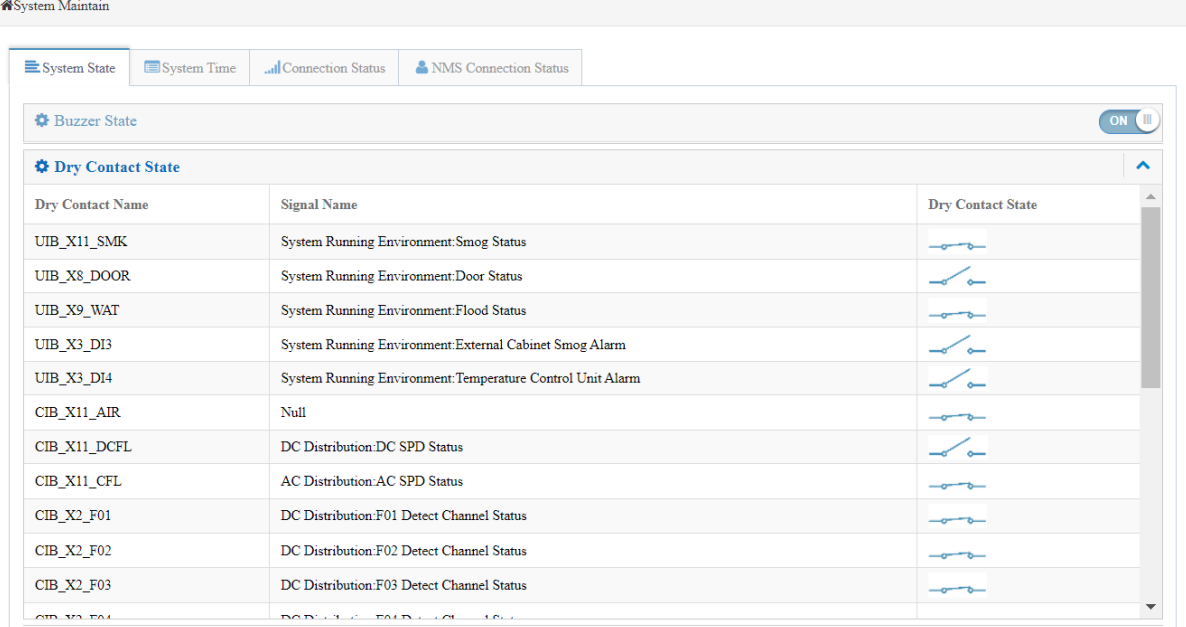

*Şekil 63 System Maintain/System Information Menüsü*

"System time" için istenilirse bu menüden de ayarlamalar yapılabilir.

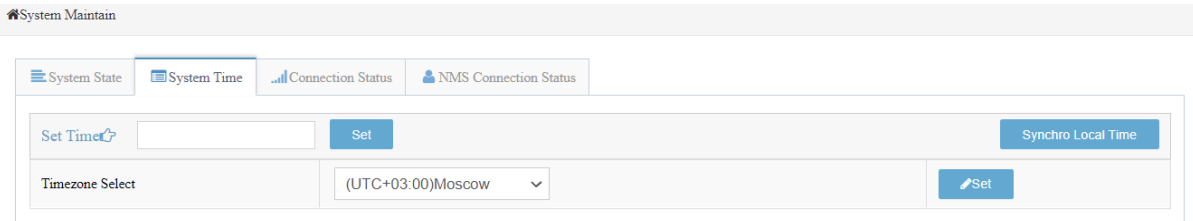

*Şekil 64 System Time Ayarı*

### 2.1.7.2. System Maintain/Devices Maintain Menüsü

Parameter maintain bölümünden mevcut parametreler dışarıya aktarılabilir(export) veya bu parametre dosyasında değişiklik yapılarak içeriye aktarılabilir(import):

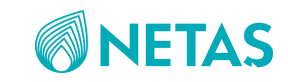

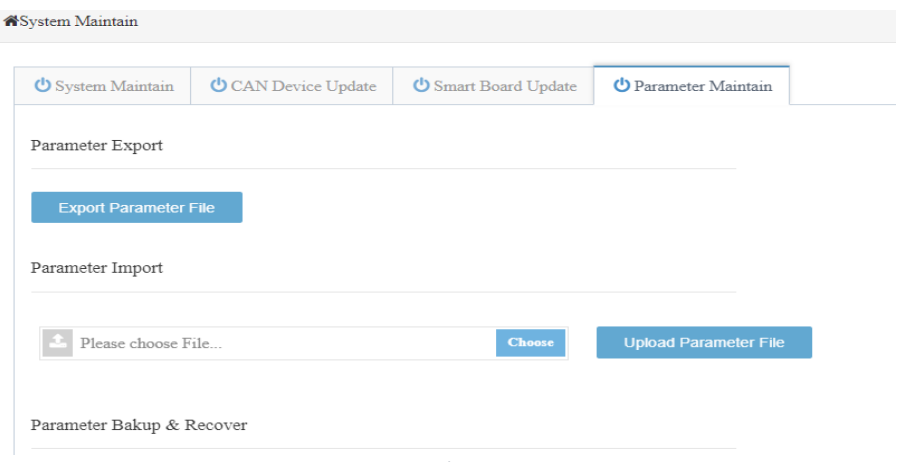

*Şekil 65 System Maintain/Devices Maintain Menüsü*

### <span id="page-31-0"></span>2.1.8. Historical Record Menüsü

and the state of the state of the state of the state of the state of the state of the state of the state of the

Alarm loglarına ulaşmak için bu menü kullanılır. İstenilen tarih ve saat aralıkları seçilerek log kayıtlarına ulaşılabilir.

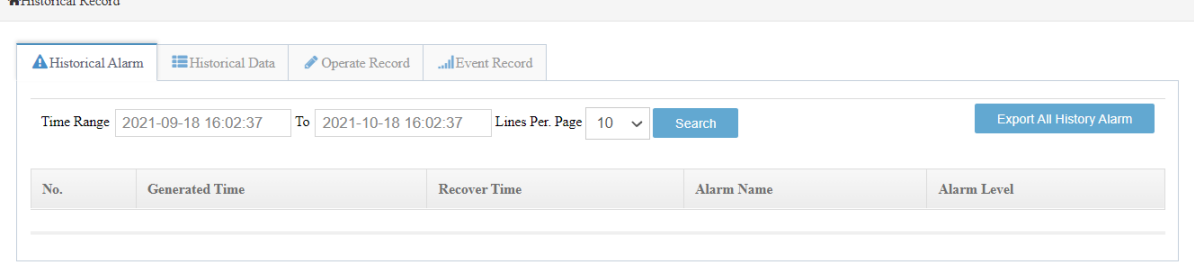

*Şekil 66 Historical Record Menüsü*

Veri loglarına ulaşmak için bu menü kullanılır. İstenilen tarih ve saat aralıkları seçilerek log kayıtlarına ulaşılabilir.

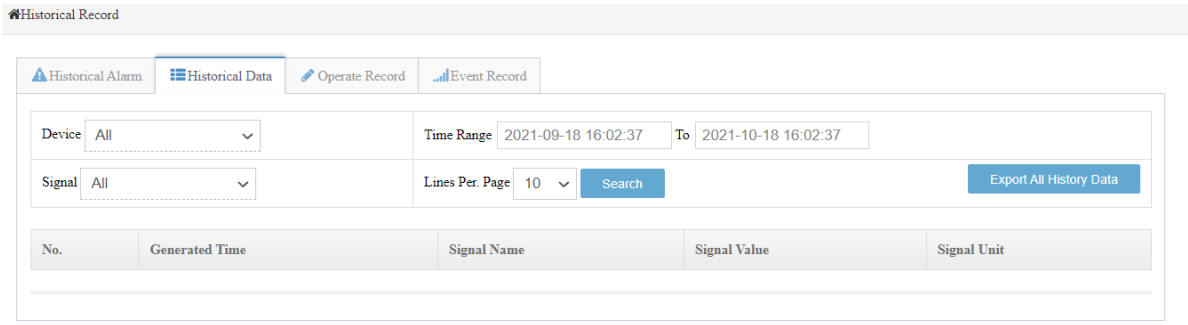

*Şekil 67 Tarih ve saat Değişiklik Log Kaydı*

#### <span id="page-31-1"></span>2.1.9. Users Management Menüsü

Kullanıcı girişi olarak kullanılan "admin" için şifre değişikliği WEB/GUI için buradan yapılabilir.

Ayrıca yeni kullanıcı adı/şifre tanımlaması da "General User" veya "Administrator" için yapılabilir.

Sistem üzerinde "common", "admin" ve "Superman" olmak üzere 3 çeşit kullanıcı seviyesi tanımlanmıştır:

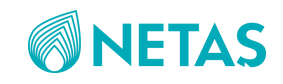

• Common user

Common users have permission to query information, switch user types, set the language and screen contrast, and modify its own password for logging in the Web portal.

 $\bullet$  admin

The admin user has permission to query information, modify information, and set all parameters.

• Superman

In addition to all permission of the admin user, the Superman user has permission to query debugging information and internal alarms and supports the one-click export function.

### 2.1.9.1. Users Management/Web Menüsü

Web için bu bölümden kullanıcı tanımlamaları yapılmaktadır.

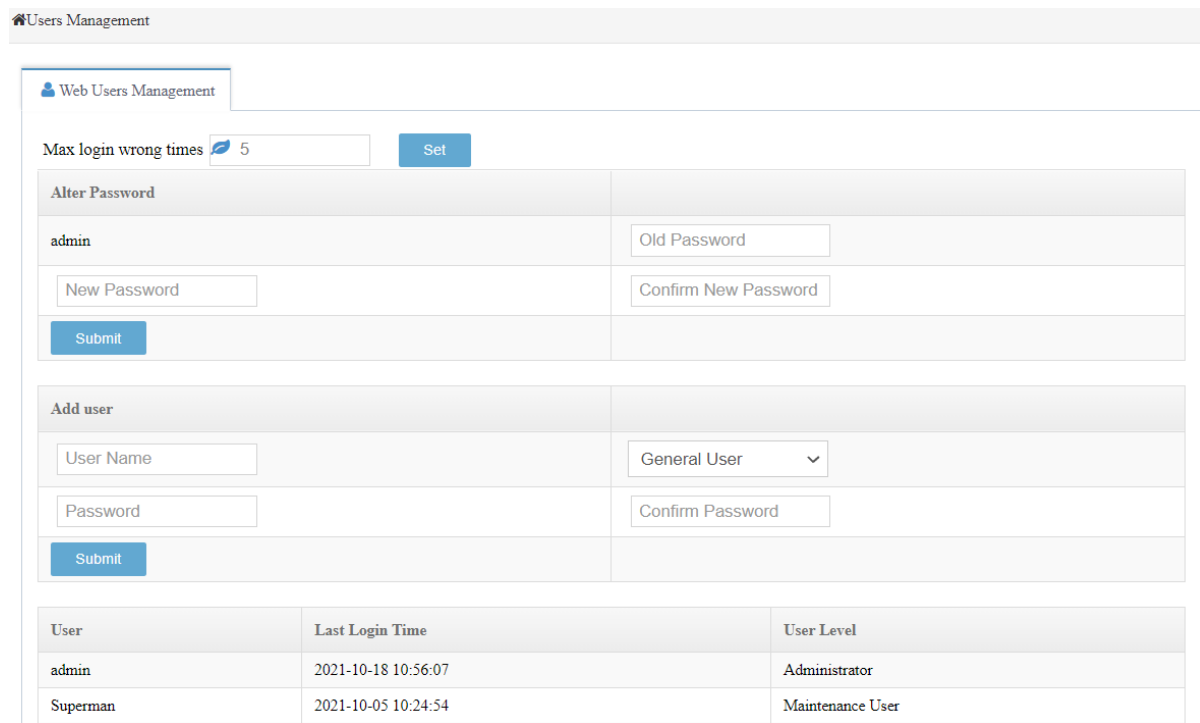

*Şekil 68 Users Management/Web Menüsü*

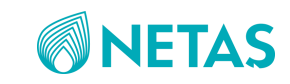

### 2.1.9.1. Users Management/GUI Menüsü

GUI için bu bölümden kullanıcı tanımlamaları yapılmaktadır.

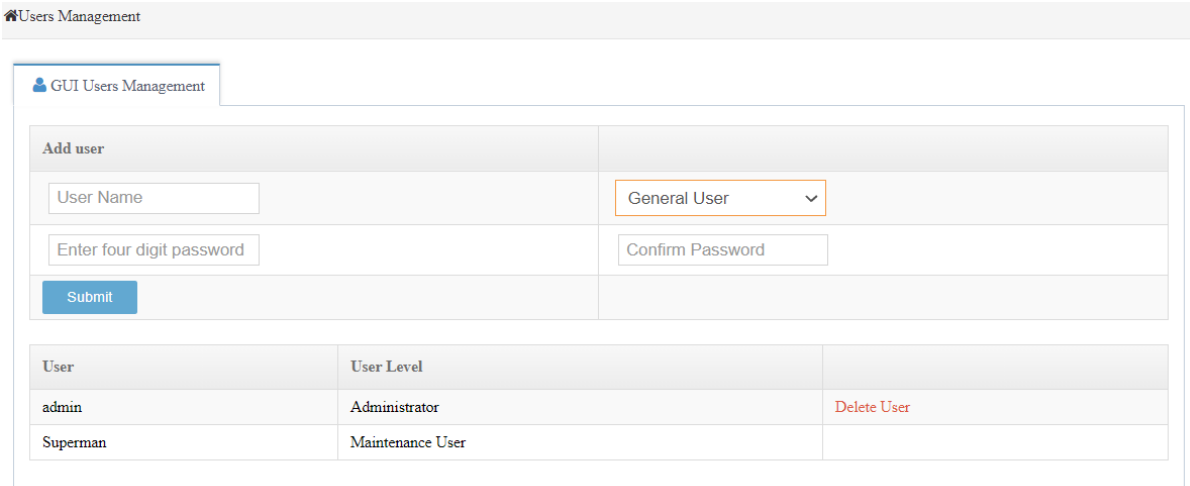

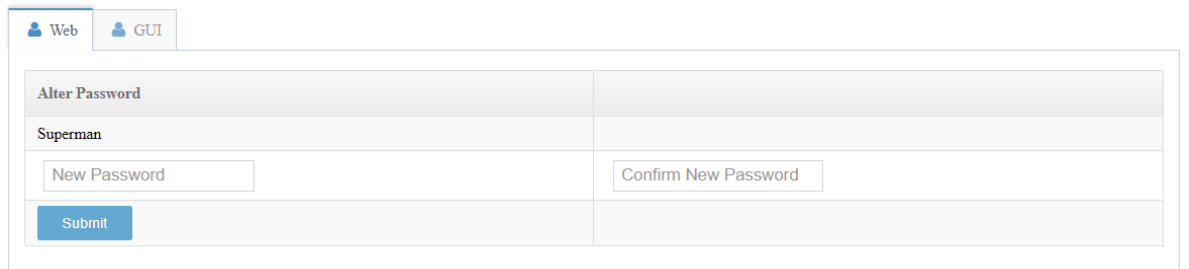

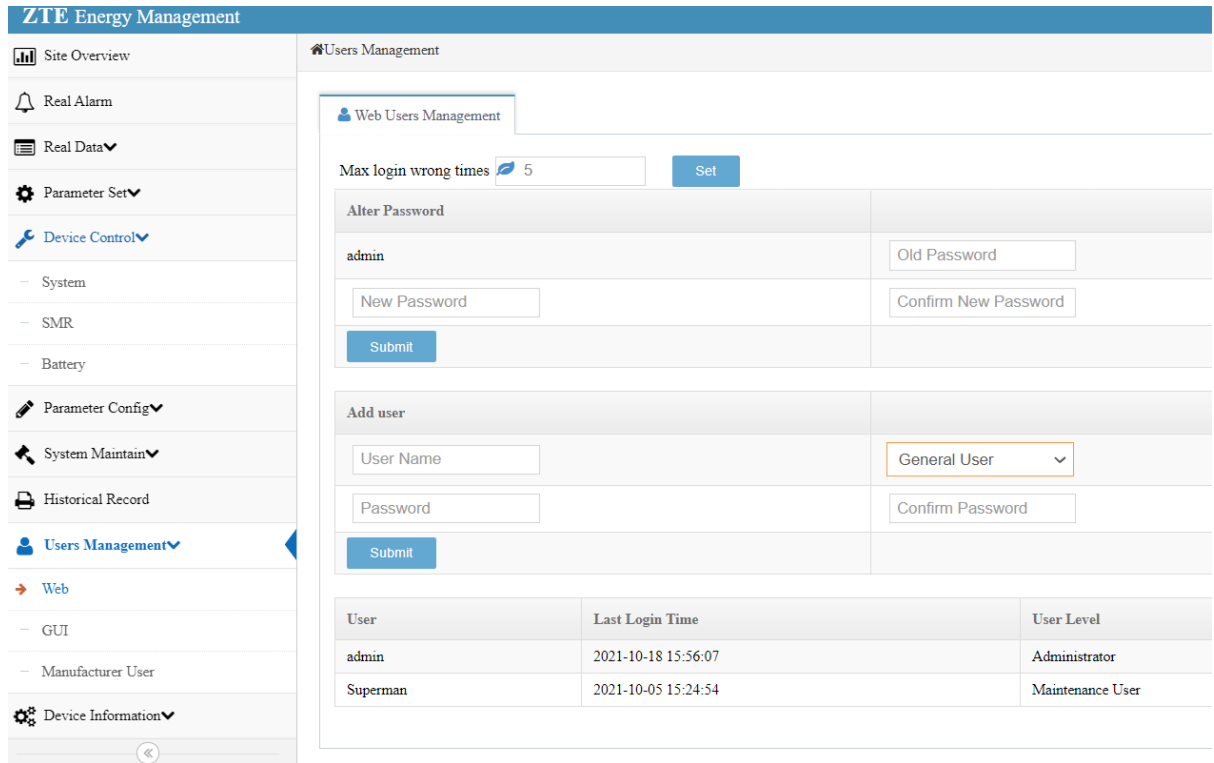

*Şekil 69 Users Management/GUI Menüsü*

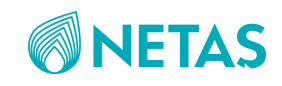

### <span id="page-34-0"></span>2.1.10. Device Information Menüsü

#### Sistem yazılım bilgileri buradan detaylı olarak görülebilir:

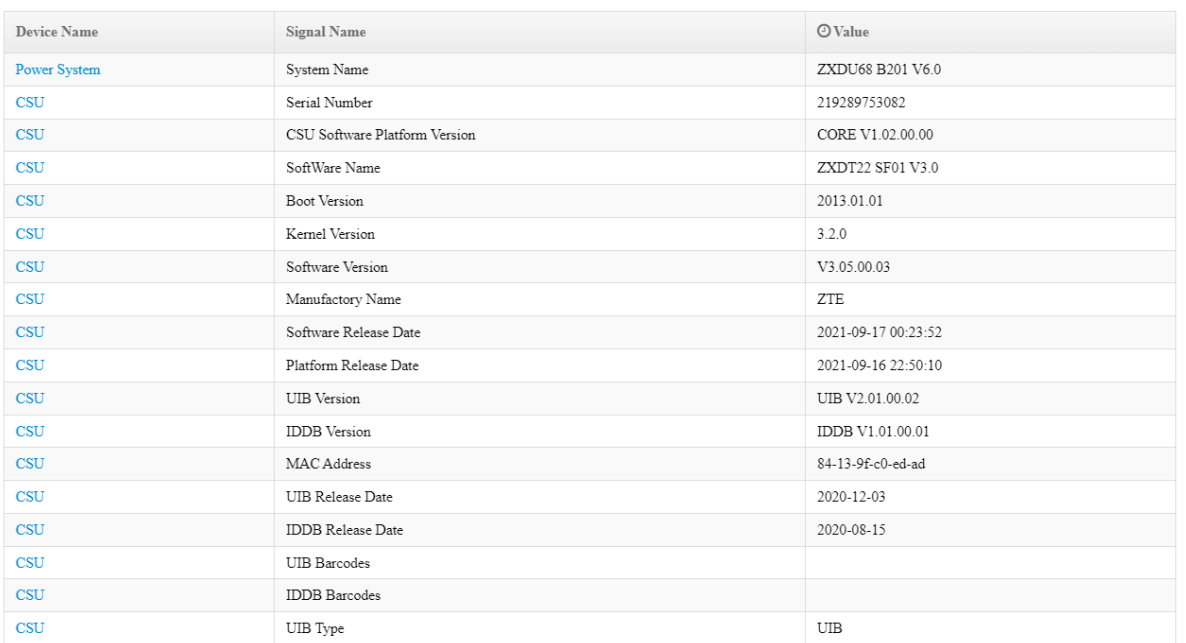

*Şekil 70 Device Information Menüsü*

#### Rectifier yazılım bilgileri buradan detaylı olarak görülebilir:

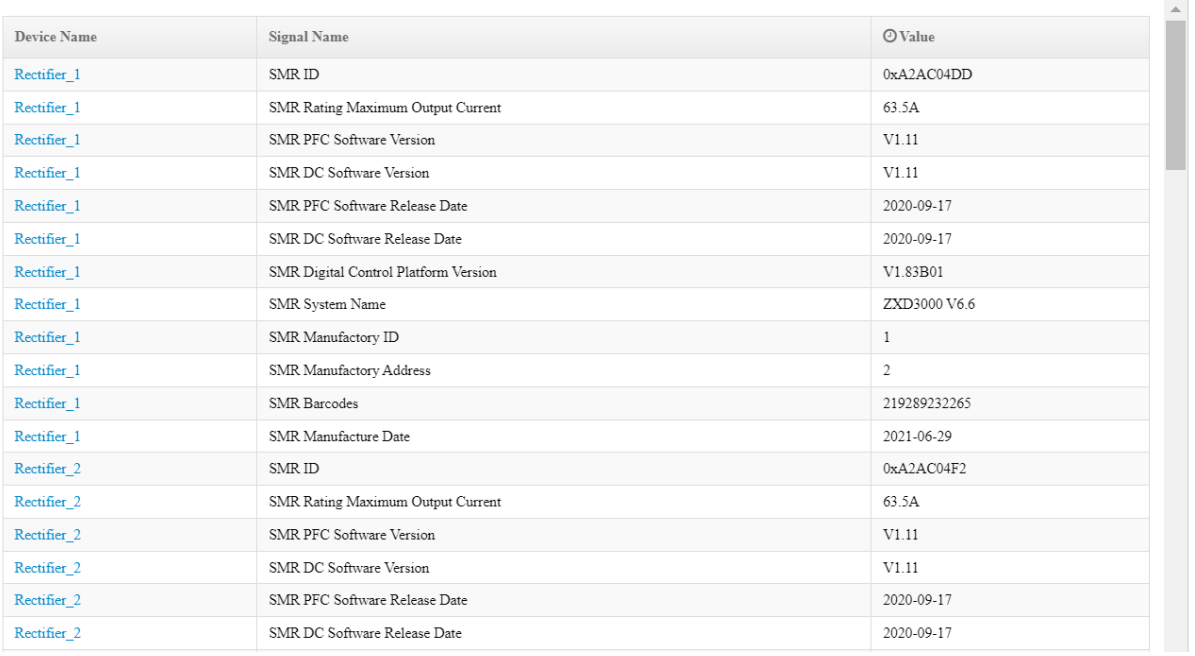

*Şekil 71 Rectifier SW Ekranı*

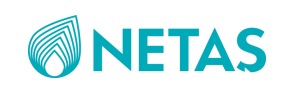

## <span id="page-35-0"></span>3.TAŞIMA ve DEPOLAMA

### <span id="page-35-1"></span>3.1.Nakliye ve Depolama İçin Gereklilikler

Nakliye ve depolama süreçlerinde dikkat edilmesi gerekenler genel olarak şu şekildedir:

- Ürün nakliye sürecinde yalnızca orijinal olarak gelen ambalajlar kullanılmalı, başka bir kutu ile taşınmamalıdır.
- Depolama yapılacak ortamın aşırı sıcak, soğuk, nemli ve tozlu olmamasına dikkat edilmelidir.
- Taşıma&nakliye için güç kaynağını tek kişi taşımamalı, ambalaj ve cihaz üzerindeki ağırlık uyarı etiketlerine de dikkat edilerek nakliye gerçekleştirilmelidir.
- Taşıma ve depolama esnasında güç kaynağı, diğer tehlikeli olabilecek/yangına sebebiyet verebilecek malzemelerle birlikte taşınmamalı ve depolanmamalıdır.
- Taşıma esnasında güç kaynağı içerisindeki doğrultucular çıkarılmalı ve her bir doğrultucu kendi orijinal ambalajına koyularak taşınmalıdır.
- Depolama esnasında güç kaynağı ve içerisindeki doğrultucular mümkünse aynı taşıma süreci gibi orijinal ambalajlarına koyularak depolanmalı, mümkün değilse ambalajsız depolama sonrası cihazı kullanmadan önce mutlaka cihaz içindeki tehlikeli olabilecek toz ve diğer malzemeler basınçlı hava ile temizlenmelidir.

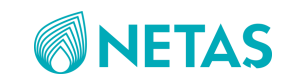

### <span id="page-36-0"></span>4. BAKIM

### 4.1. Bakım İçin Dikkat Edilmesi Gerekenler

<span id="page-36-1"></span>Güç sisteminin hizmet verdiği dönemde düzenli bakım işlemleri yapılmalıdır. Bu işlemler profesyonel bir teknisyenin gözetiminde gerçekleştirilmelidir. Dikkat edilmesi gereken hususlar şunlardır:

- ❖ Düzenli temizleme: Basınçlı hava ile toz ve çamur temizlenmelidir; temizleme işlemi öncesinde sistem kapatılmalıdır; toz su ile yıkanmamalıdır; ve güç dağıtım kutusuna, akü takımına ve devrelere su sıçratılmamalıdır.
- ❖ Aküleri de içerecek güç sistemi, 60℃ üzerindeki sıcaklıklara maruz bırakılmamalıdır.
- ❖ Akü takımını içeren güç kabinet sistemi, tehlikeli malzemelerden (kıvılcım veya paslanmaya karşı) uzak tutulmalıdır.
- ❖ Yangın söndürme işlemlerinde CO2 veya toz yangın söndürücü kullanılmalıdır, gömme işlemlerinde kum ve toprak kullanılmalıdır.
- ❖ Güç kabin sistemi parçalarına ayrılmamalı, sıkıştırılmamalı, delinmemeli veya ateşe atılmamalıdır ve kısa devre yapılmamalıdır.
- ❖ Akünün imalatçısı tarafından onaylanmamış şarj ekipmanı ile akü takımı şarj edilmemelidir ve koruma devresi olmadan akü takımı şarj edilmemelidir.
- ❖ Hurdaya ayrılmış olan aküler çöpe atılmamalıdır.
- ❖ Yükleme/indirme ve nakliye esnasında güç sistemi ciddi şoklara maruz bırakılmamalıdır.
- ❖ Akü hücresi kabinet sisteminden uzaklaştırılmadan önce akü takımının enerjisini kesin.
- ❖ Kontrol amaçlı yapılacak bağlantı değişiklikleri esnasında vida vb. malzemelerin cihaz içine düşmemesi için dikkat edilmelidir.
- ❖ Sistemin çalışma ortamı aşındırıcı ve patlayıcı malzemelerden arındırılmış olmalıdır ve ortamda iletken gibi davranabilecek toz ve gazlara karşı yalıtım sağlanmalıdır; aynı zamanda kabinnet güç sistemi ısı kaynaklarından uzak tutulmalıdır.
- ❖ Yıldırım korumaları için kullanılan AC SPD alarm durumunun CSU ekranında ortaya çıkması halinde, bu modül vakit kaybetmeden değiştirilmelidir.
- ❖ Kritik seviye alarmların uzun süre devam etmesi halinde, vakit kaybetmeden sistem kapatılarak bağlantılar kontrol edilmelidir.

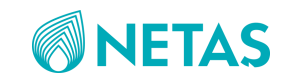

# <span id="page-37-0"></span>DESTEK & İLETİŞİM

### **DESTEK**

Bu kullanma kılavuzunun tamamına ve en güncel haline [www.netas.com.tr/destek/kilavuzlar](http://www.netas.com.tr/destek/kilavuzlar) adresinden ulaşabilirsiniz.

# İLETİŞİM

**Üretici adı:** Netaş TELEKOMUNİKASYON A.Ş

**Üretici adresi:** Yenişehir Mahallesi, Osmanlı Bulvarı No:11 Kurtköy, Pendik, İstanbul

**T :** +90 (216) 522 20 00 **F :** +90 (216) 522 22 22

**İnternet adresi:** www.netas.com.tr **Mail:** [info@netas.com.tr](mailto:info@netas.com.tr)

# YETKİLİ SERVİS

Aşağıdaki yetkili servis istasyon bilgileri, Bakanlık tarafından oluşturulan Servis Bilgi Sistemi'nde yer almaktadır.

**Yetkili servis adı:** BDH – Bilişim Destek Hizmetleri San. Tic. A.Ş.

Yetkili servis adresi: Bilişim Destek Hizmetleri Bağlarbaşı, Cemal Bey Cd. No:110, 34844 Maltepe/İstanbul

**Tel:** (0216) 500 17 00 **İnternet adresi:** www.netas.com.tr/destek/yetkili-servisler **Mail:** [Helpdestek@bdh.com.tr](mailto:Helpdestek@bdh.com.tr)

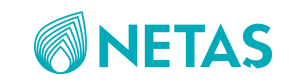

# AEEE Yönetmeliğine Uygundur. AEEE

Bu cihaz AEEE yönetmeliğine uygun olarak geri dönüşümü olan parçalardan oluştuğu için çöpe atılmaması gerekmektedir. Lütfen, bu cihazın geri dönüşümünü sağlamak için en yakın toplama merkezine başvurunuz.

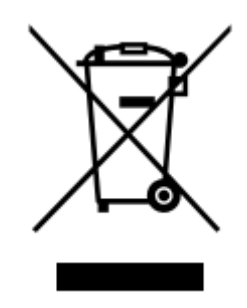

Bu cihaz ilgili CE yönetmeliklerine uygundur.

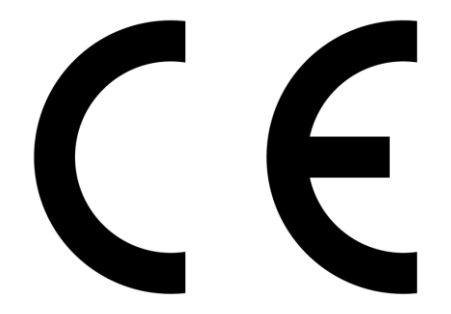

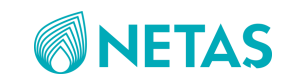